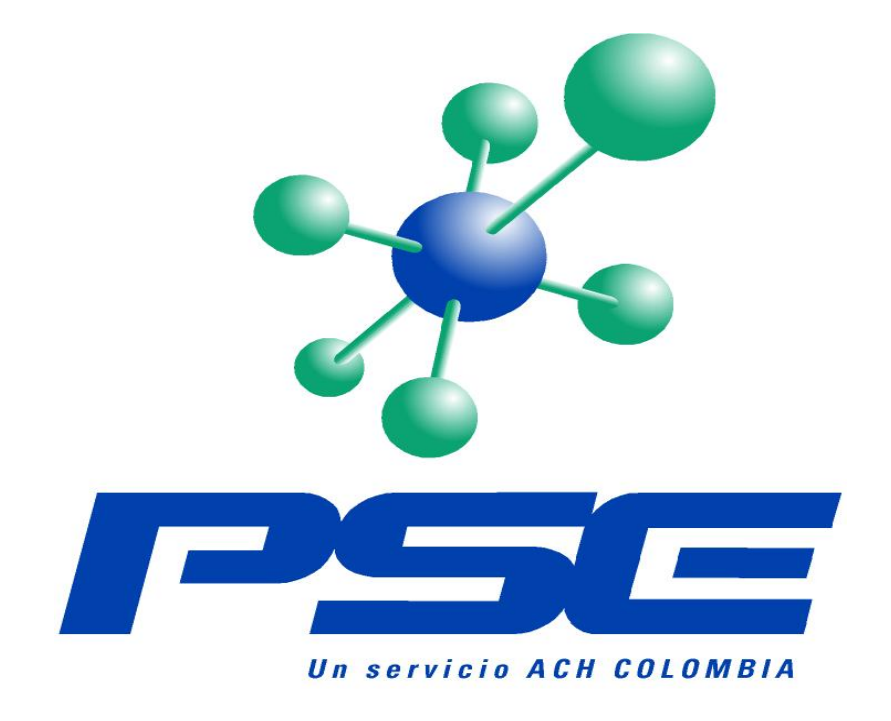

## *INSTRUCTIVO MODULO ADMINISTRATIVO PSE – EMP*

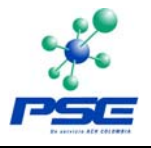

### **INSTRUCTIVO MODULO ADMINISTRATIVO PSE ACH COLOMBIA – EMPRESAS**

El presente documento contiene de manera detallada las aplicaciones y utilidades que posee el Módulo Administrativo de PSE, herramienta desarrollada por ACH COLOMBIA S.A., para el manejo de consultas y creación de reglas de negocio de las Empresas que se vinculan al servicio. Es así como se describen cada uno de los perfiles y procedimientos de los Usuarios que ejecutarán diferentes funciones, tanto administrativas como operativas, al interior del sistema.

Este documento es propiedad DE ACH COLOMBIA S.A, la información contenida en el mismo, es confidencial y esta prohibida su reproducción total o parcial sin autorización del autor.

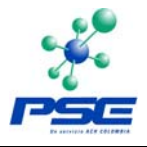

# **TABLA DE CONTENIDO INSTRUCTIVO MODULO ADMINISTRATIVO PSE – EMP**

*Versión 1.3*

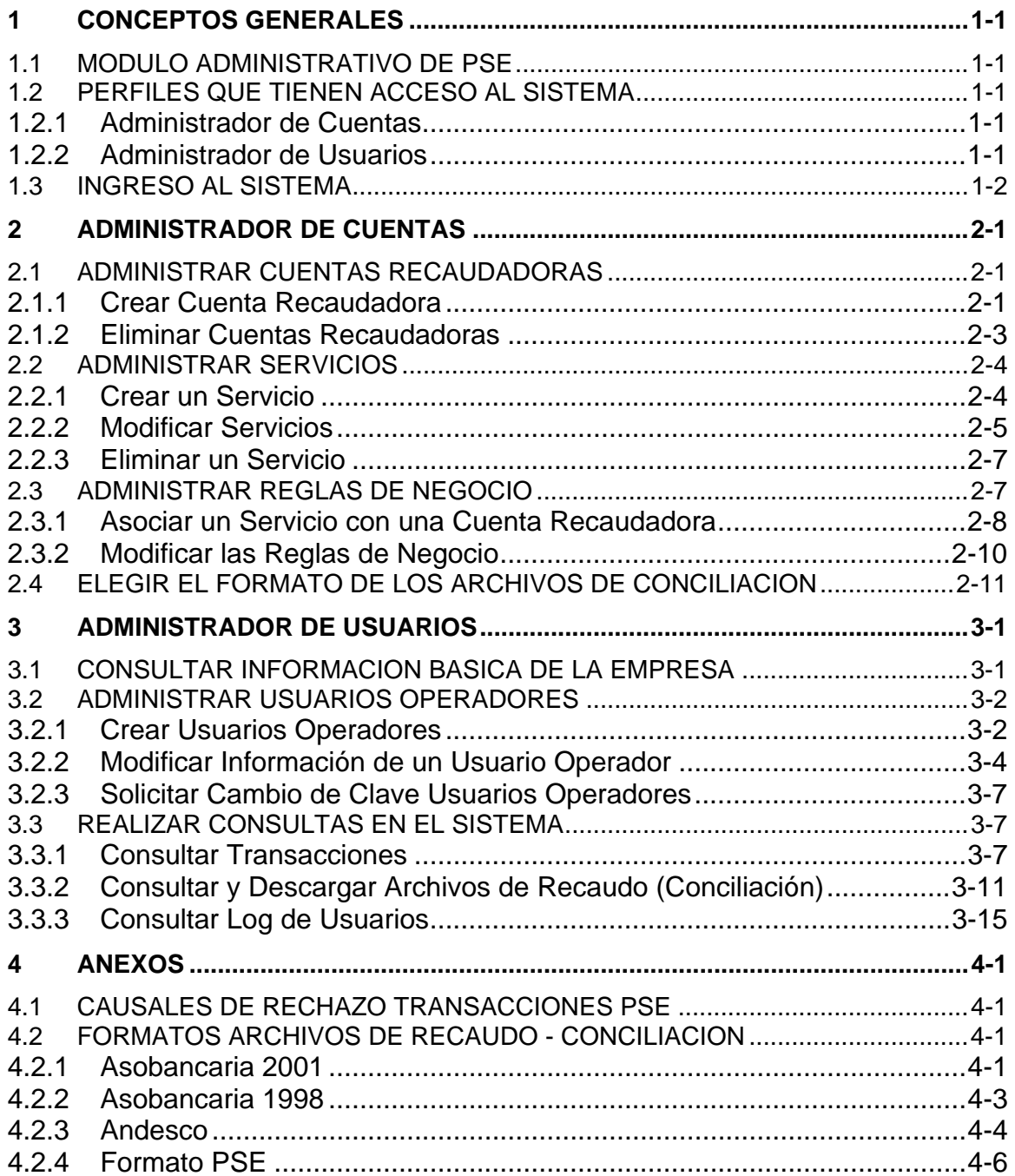

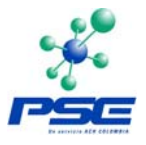

# <span id="page-3-0"></span>**1 CONCEPTOS GENERALES**

## **1.1 MODULO ADMINISTRATIVO DE PSE**

Cuando una Empresa se vincula a PSE, uno de los requisitos fundamentales es el diligenciamiento de un Formato de Registro de Usuarios donde relacionan los datos básicos de la compañía y donde la misma define dos Usuarios principales que tendrán acceso a través de un código de usuario y una contraseña, al Módulo Administrativo de PSE, herramienta que entrega ACH COLOMBIA para que se configuren las reglas de negocio<sup>[1](#page-3-1)</sup> y para que se hagan las consultas de las transacciones que ese comercio tenga a través de PSE.

## **1.2 PERFILES QUE TIENEN ACCESO AL SISTEMA**

Los dos perfiles principales que se mencionan en el punto anterior son los siguientes:

### **1.2.1 Administrador de Cuentas**

Este usuario tiene la facultad de definir las reglas de negocio, es decir, es quien se encarga de registrar las cuentas recaudadoras donde la Empresa va a recibir los recursos que obtenga por los pagos que sus clientes realicen a través de PSE.<sup>[2](#page-3-2)</sup> Igualmente registra los Servicios y los asocia con dichas cuentas recaudadoras. Su labor es fundamental cuando una Empresa ingresa a producción, ya que del registro de las reglas de negocio, depende que el Comercio pueda empezar a recibir pagos por PSE.

La otra función que tiene este usuario es elegir el formato de los archivos de conciliación que entrega PSE de las transacciones recaudadas a través de este servicio.

## **1.2.2 Administrador de Usuarios**

Este usuario tiene acceso a todas las consultas de transacciones, conciliación, logs de usuarios e información básica de la Empresa, con que cuenta el Módulo Administrativo de PSE.

 $\overline{a}$ 

<span id="page-3-1"></span> $^1$  Entiéndase por regla de negocio el manejo de las cuentas bancarias donde cada Empresa va a manejar los recaudos que perciba por los pagos a través de PSE. Este concepto se detalla en el capítulo del Administrador de Cuentas.<br><sup>2</sup> Para el registro de una cuenta recaudadora, la Empresa debe tener un convenio de recaudo

<span id="page-3-2"></span>con la Entidad Financiera correspondiente.

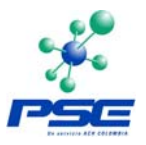

<span id="page-4-0"></span>Así mismo tiene la posibilidad de administrar (Crear, Modificar, Bloquear, Eliminar) otros usuarios que se denominan *Operadores* y asignarles diferentes opciones de consultas.

#### **Usuarios Operadores**

Estos usuarios son creados por el Administrador de Usuarios y también ingresan al sistema a través de un código de usuario y una contraseña y tienen las funciones asignadas por quien los creó en el sistema.

#### **1.3 INGRESO AL SISTEMA**

Para tener acceso al Módulo Administrativo de PSE, se debe iniciar una sesión en Internet y digitar la siguiente dirección: [https://www.pse.com.co](https://www.pse.com.co/)<sup>[3](#page-4-1)</sup> y en la página Web que se muestra se debe elegir la opción *Módulo Administrativo.*

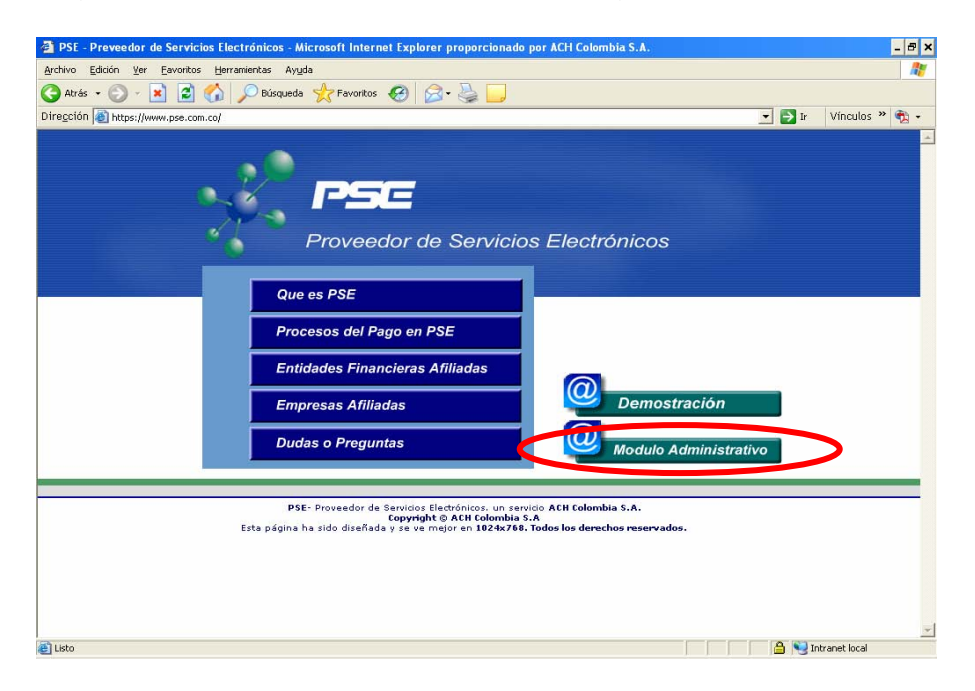

En ese momento el sistema lleva al usuario a la página principal del Módulo Administrativo de PSE, donde se solicita un Usuario y una Contraseña, los cuales deben haber sido enviados previamente por PSE vía correo electrónico, cuando la Empresa es creada en el ambiente de Producción, es decir, cuando ya ha realizado toda la implementación técnica y ha reunido los requisitos de

<span id="page-4-1"></span> $\overline{a}$ 3 Página Web de PSE, desarrollada por ACH COLOMBIA S.A., y donde se encuentra también información relacionada con este servicio.

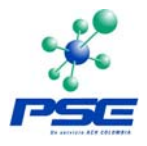

documentos que se requieren y ya está lista para comenzar a recibir transacciones a través de PSE.

La pantalla que se muestra es la siguiente:

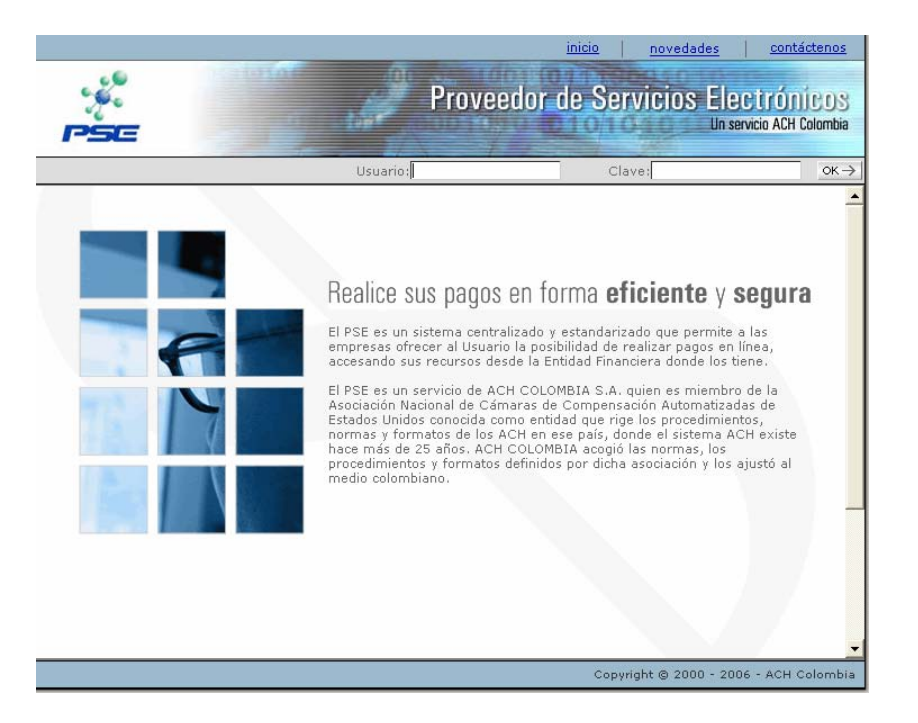

Al digitar los datos de autenticación solicitados, el usuario ingresa a su sesión para empezar a trabajar.

*Nota: cuando se ingresa por primera vez con la clave que es enviada por PSE a través de correo electrónico, el sistema solicita automáticamente cambio de clave[4](#page-5-0) .* 

*Cuando al Administrador de Usuarios o al Administrador de Cuentas se le bloquee la clave de acceso al Módulo Administrativo, el usuario afectado, debe enviar un correo electrónico a la dirección [aamazo@achcolombia.com.co](mailto:aamazo@achcolombia.com.co) solicitando el desbloqueo o la generación de una nueva clave.*

<span id="page-5-0"></span> 4 Las características para conformar dicha clave se encuentran en el correo que envía el sistema con la clave inicial.

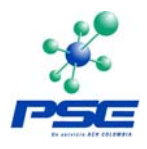

# <span id="page-6-0"></span>**2 ADMINISTRADOR DE CUENTAS**

En el presente capítulo veremos al detalle las funciones de este usuario.

### **2.1 ADMINISTRAR CUENTAS RECAUDADORAS**

Las cuentas recaudadoras son aquellas en las que la Empresa va a recibir los recursos que provengan de pagos que sus clientes realicen a través de PSE.

#### **2.1.1 Crear Cuenta Recaudadora**

Una vez el Administrador de Cuentas ha ingresado al sistema, por el menú *Registro*, debe elegir la opción *Administración Cuentas Recaudadoras:* 

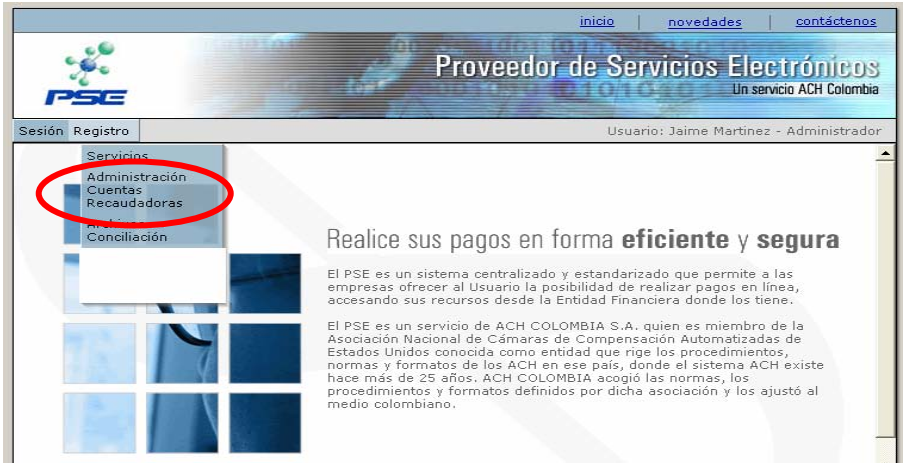

En la pantalla que se muestra debe seleccionar el botón *Crear*, que se encuentra en la parte inferior izquierda:

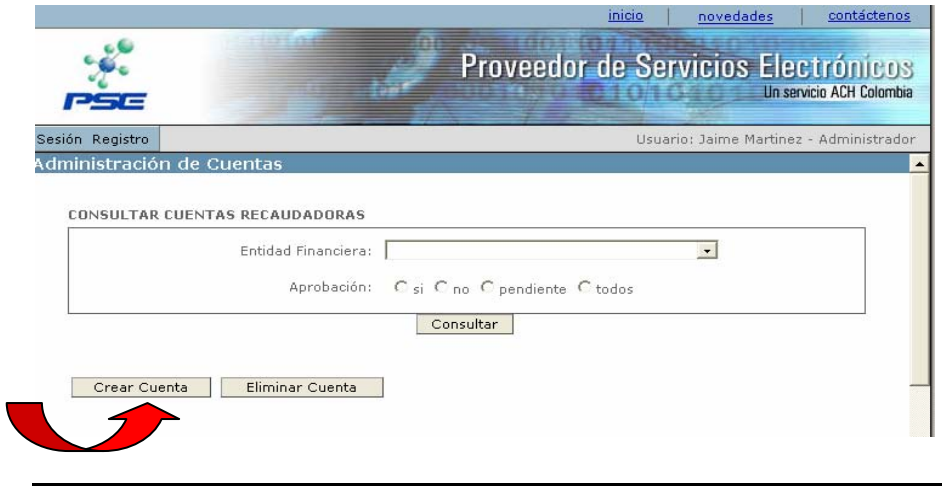

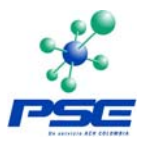

<span id="page-7-0"></span>Ahora, debe seleccionar la Entidad Financiera con quien tiene el convenio de recaudo, digita el número de cuenta sin guiones ni puntos y seleccionar el tipo de cuenta. Luego finaliza con un clic en el botón *Grabar*.

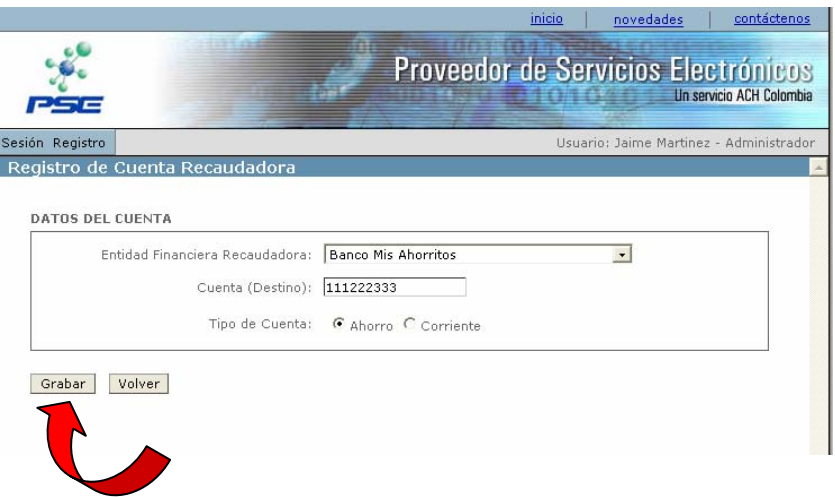

En ese momento el sistema devuelve al usuario a una pantalla donde se ve el registro de la cuenta que acaba de incluir. Sin embargo, la cuenta aún no se encuentra activa para empezar a recaudar. Pues al instante el sistema le envía un correo electrónico a un funcionario de la Entidad Financiera donde fue registrada la cuenta<sup>[5](#page-7-0)</sup> para que él valide los datos y autorice o no dicha cuenta<sup>[6](#page-7-0)</sup>. Igualmente al Administrador de Cuentas de la Empresa también le llega este correo indicando que se registró una nueva cuenta recaudadora, la cual debe ser autorizada o rechazada por la Entidad Financiera.

Una vez el banco ha autorizado o rechazado la cuenta, el sistema, nuevamente envía un correo electrónico al Administrador de Cuentas de la Empresa, notificándole la respuesta de la Entidad Financiera<sup>[7](#page-7-0)</sup>.

En caso que la cuenta sea rechazada, el Administrador de Cuentas debe volver a registrarla.

 $\overline{a}$ 

<sup>&</sup>lt;sup>5</sup> En cada Entidad Financiera hay designado un usuario que se encarga de realizar las validaciones de las cuentas que les registran las Empresas desde PSE y con base en la información consignada autorizan o rechazan dichas cuentas. Estos usuarios de los Bancos tienen acceso también a un Módulo de PSE donde ejecutan la labor de autorización.<br><sup>6</sup> La autorización depende del registro correcto del número de cuenta y del tipo de cuenta.

Mientras la Entidad Financiera da una respuesta sobre la cuenta, ésta permanece en estado Pendiente.

<sup>7</sup> En promedio las Entidades Financieras toman día y medio en dar respuesta sobre la cuenta.

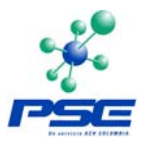

### <span id="page-8-0"></span>**2.1.2 Eliminar Cuentas Recaudadoras**

Para la eliminación de una cuenta recaudadora, el Administrador de Cuentas debe ingresar igualmente por el menú *Registro* y elegir la opción *Administración de Cuentas Recaudadoras*. En la pantalla le aparecen todas las cuentas que ha registrado y seleccionando la cuenta específica a través de la casilla que hay al lado izquierdo de cada una de estas, debe ejecutar un clic sobre el botón *Eliminar Cuenta[8](#page-8-0)* .

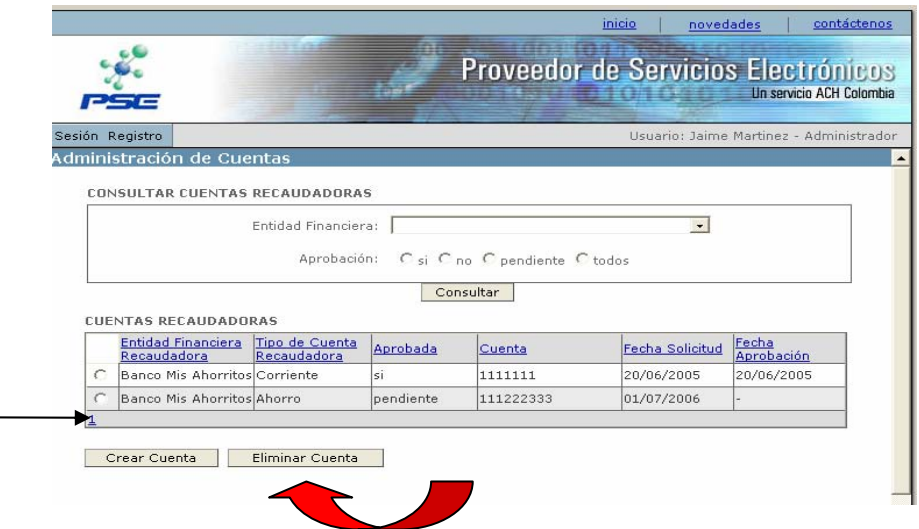

Si el Administrador de Cuentas trata de eliminar una cuenta en estado pendiente el sistema le arroja el siguiente mensaje:

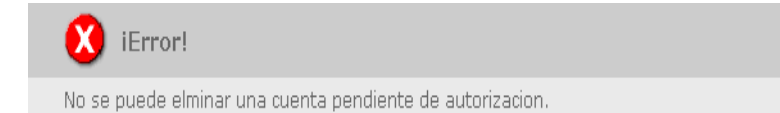

Si el Administrador de Cuentas trata de eliminar una cuenta que tenga asociado algún servicio, el sistema le arroja el siguiente mensaje:

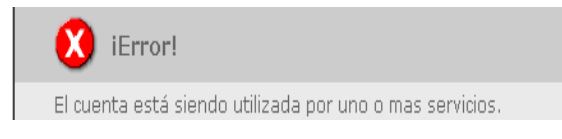

Si la cuenta no tiene ninguna de las dos condiciones anteriores el sistema permite que sea eliminada exitosamente.

entifiese de montier de montier de montier de montier de montier de montier este de montier este de montier este de<br>La sistema no permite que se eliminen cuentas en estado pendiente ni cuentas que estén asociadas con algún servicio.

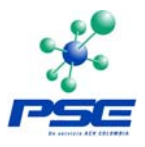

## <span id="page-9-0"></span>**2.2 ADMINISTRAR SERVICIOS**

Los servicios son la identificación que tienen dentro del sistema cada uno de los pagos según la estructura de reglas de negocio por parte de la Empresa<sup>[9](#page-9-0)</sup> y deben ser asociados con las cuentas recaudadoras para que la Empresa pueda comenzar a recibir los pagos de sus clientes.

### **2.2.1 Crear un Servicio**

El Administrador de Cuentas de la Empresa debe ingresar por el menú *Registro* y seleccionar la opción *servicios:* 

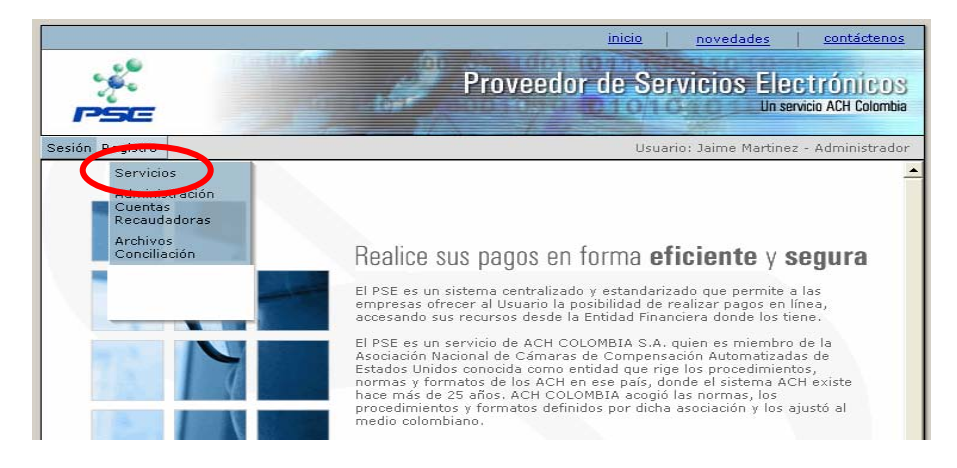

En la pantalla que se muestra, debe seleccionar el botón *Crear*, que se encuentra en la parte inferior izquierda.

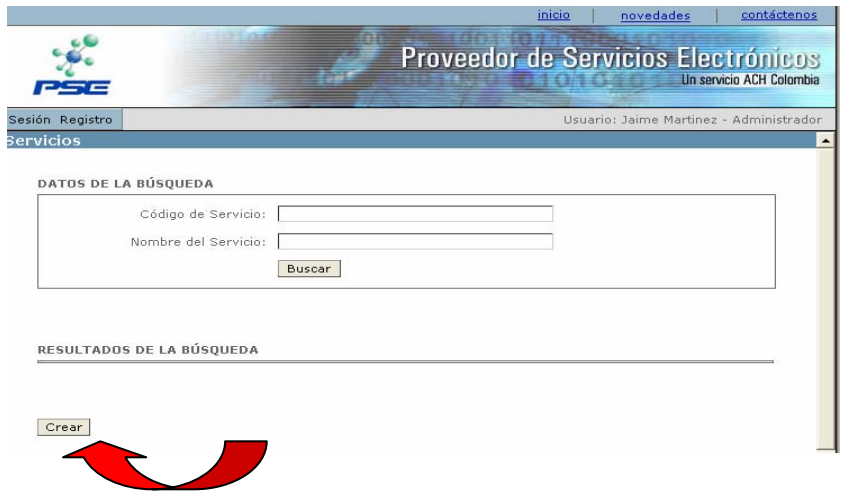

–<br>9 Por ejemplo, una universidad podría identificar con un código de servicio los pagos de matrículas y con otro los derechos de grado. Es como van a identificar los recaudos .

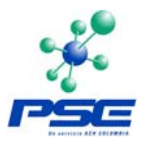

<span id="page-10-0"></span>El sistema le solicita que ingrese un código y una descripción<sup>[10](#page-10-0)</sup>, así mismo muestra el NIT de la Empresa por defecto. Debe finalizar con un clic en *Grabar*.

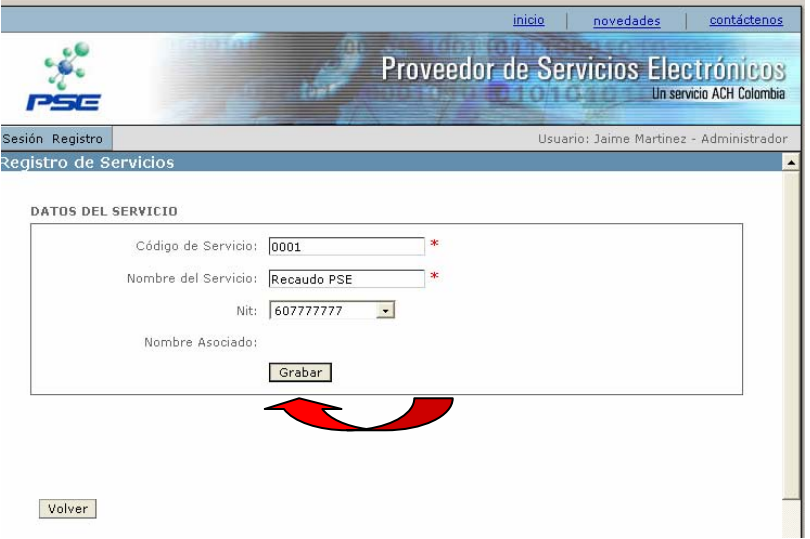

Si al crear el servicio no se diligenció el código o la descripción el sistema muestra los siguientes mensajes:

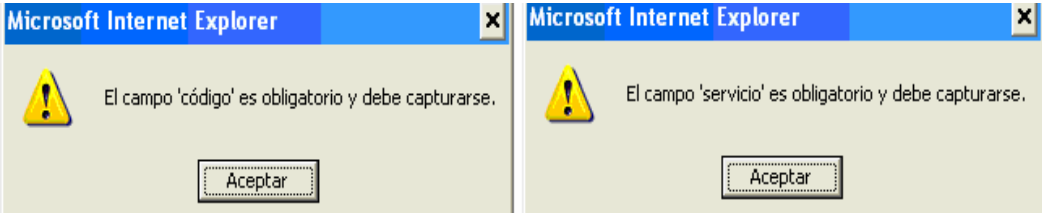

En caso contrario la acción es realizada con éxito.

### **2.2.2 Modificar Servicios**

Una vez el Administrador de Cuentas ingresa por la opción *Servicios*, el sistema le presenta una pantalla de búsqueda, donde podrá incluir algunos criterios con el fin de ubicar un servicio ya creado que vaya a modificar.

Una vez ha incluido algún criterio de búsqueda<sup>[11](#page-10-0)</sup> y ejecutando un clic en el botón

 $\overline{a}$ 

<sup>&</sup>lt;sup>10</sup> El campo Código de Servicio es numérico y debe ser mínimo de cuatro dígitos y máximo de diez. Igualmente son campos obligatorios.

 $11$  Si el Administrador de Cuentas requiere que le aparezcan todos los servicios creados, debe digitar en alguno de los criterios de búsqueda dos signos de porcentaje %%, para que el sistema

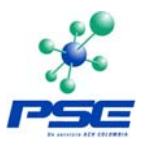

*Buscar*, el sistema le presenta el resultado de la consulta.

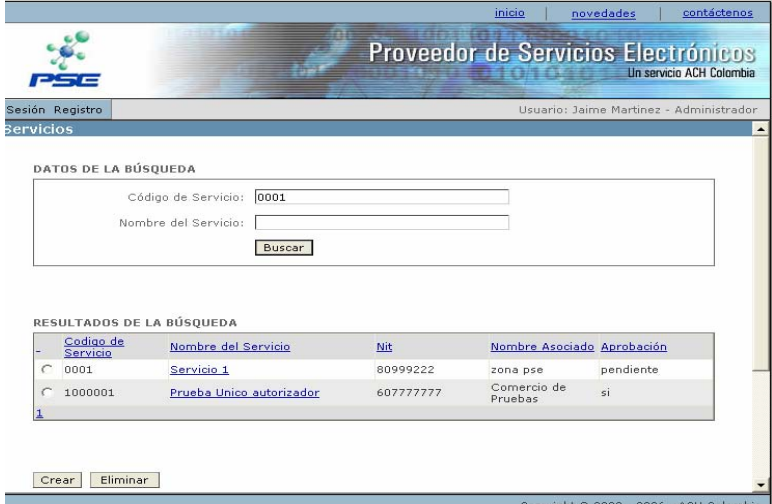

En la tabla que contiene los resultados de la búsqueda se encuentran las columnas *Código de Servicio, Nombre del Servicio, NIT, Nombre Asociado* (que es el nombre de la Empresa) y *Aprobación*.

Con un clic sobre el nombre del servicio, el sistema muestra los datos específicos y permite la modificación de la *Descripción del Servicio*. El Código del Servicio no puede ser modificado.

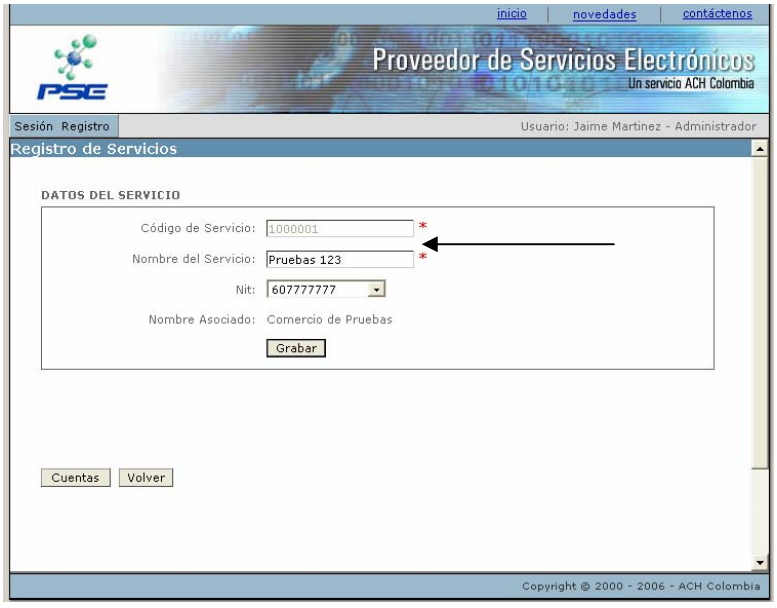

le traiga esta información.

 $\overline{a}$ 

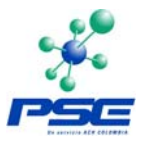

## <span id="page-12-0"></span>**2.2.3 Eliminar un Servicio**

Un servicio se puede eliminar siempre y cuando no haya sido utilizado, es decir, si la Empresa no ha recibido pagos por este servicio.

Si se cumple la condición anterior el Administrador de Cuentas puede eliminar el servicio, realizando la búsqueda del mismo, seleccionando la casilla que se encuentra al lado izquierdo del mismo y ejecutando un clic en el botón *Eliminar.*

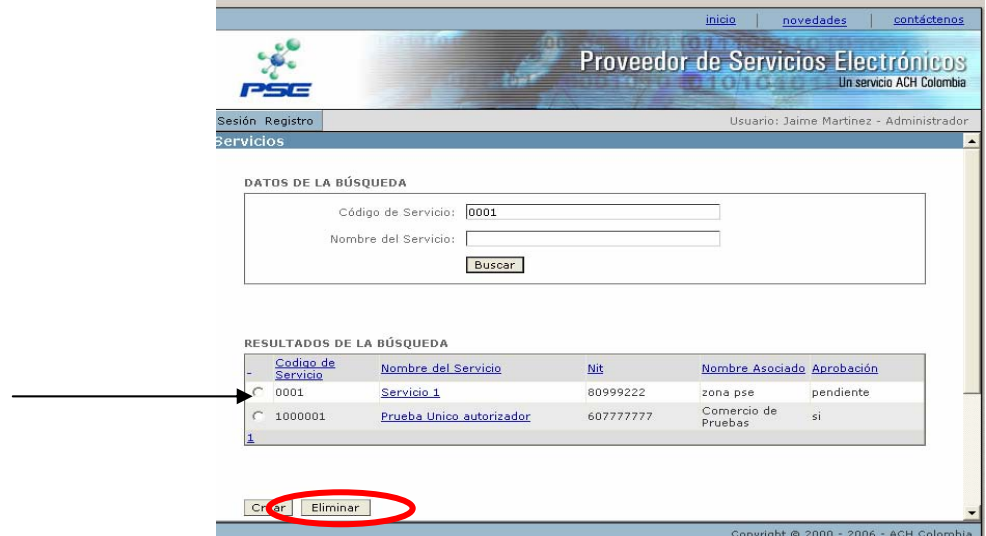

Si el servicio a eliminar ya fue utilizado y tiene transacciones el sistema presenta el siguiente mensaje:

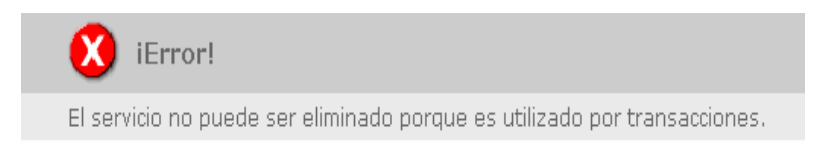

## **2.3 ADMINISTRAR REGLAS DE NEGOCIO**

Como se mencionó al principio de este documento, establecer las reglas de negocio consiste en la configuración de las cuentas recaudadoras de la Empresa y su asociación, una vez han sido aprobadas por las Entidades Financieras, con los Servicios que se hayan creado. De tal manera que se están canalizando los recursos provenientes de los pagos a través de PSE hacia la(s) cuenta(s)

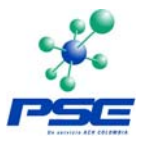

<span id="page-13-0"></span>recaudadora(s) de la Empresa de forma electrónica.

### **2.3.1 Asociar un Servicio con una Cuenta Recaudadora**

El Administrador de Cuentas debe ingresar por el menú *Registro* y seleccionar la opción *Servicios*. Luego, debe buscar el Servicio o los Servicios que haya creado e ingresar a uno de ellos (ver punto 2.2.2 Modificar Servicios).

Ya estando dentro de los datos del servicio, debe ejecutar un clic en el botón *Cuentas* que se encuentra en la parte inferior izquierda de la pantalla.

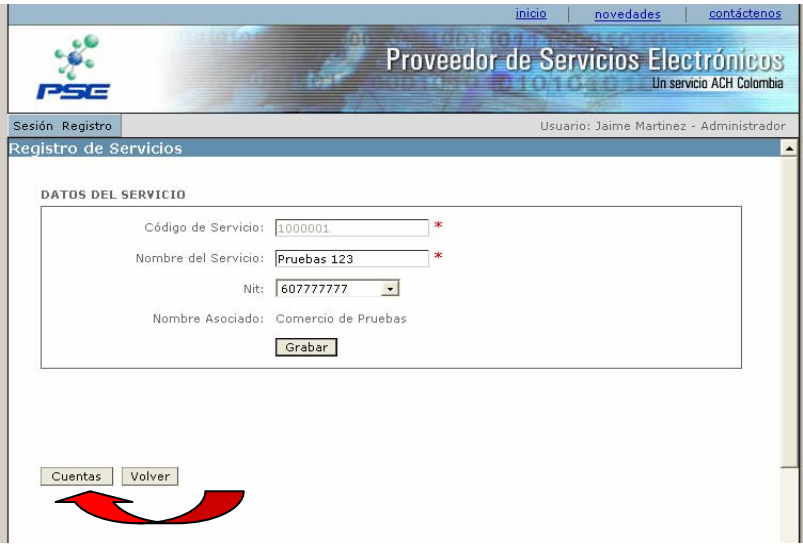

Allí se despliega la pantalla para realizar la asociación:

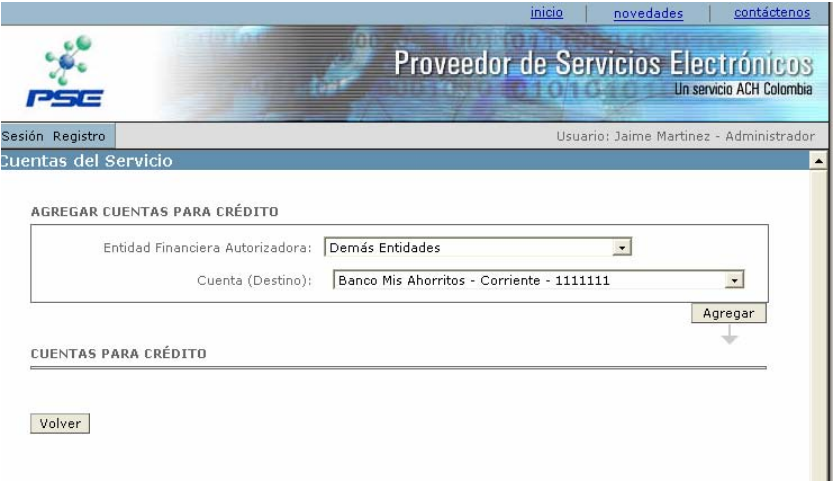

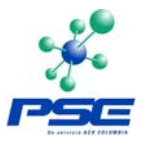

*Entidad Financiera Autorizadora* son todas las Entidades Financieras que ofrecen el servicio PSE y donde los clientes de las Empresas tienen sus cuentas y van a realzar los pagos.

*Cuenta Destino* es la cuenta o las cuentas que el Administrador de Cuentas haya registrado y que se encuentren aprobadas por las Entidades Financieras.

Para realizar la asociación solo se debe ejecutar un clic sobre el botón *Agregar*. Así queda relacionado que los pagos que realicen los clientes a través de PSE se van a enviar a la cuenta que la Empresa destinó para tal fin.

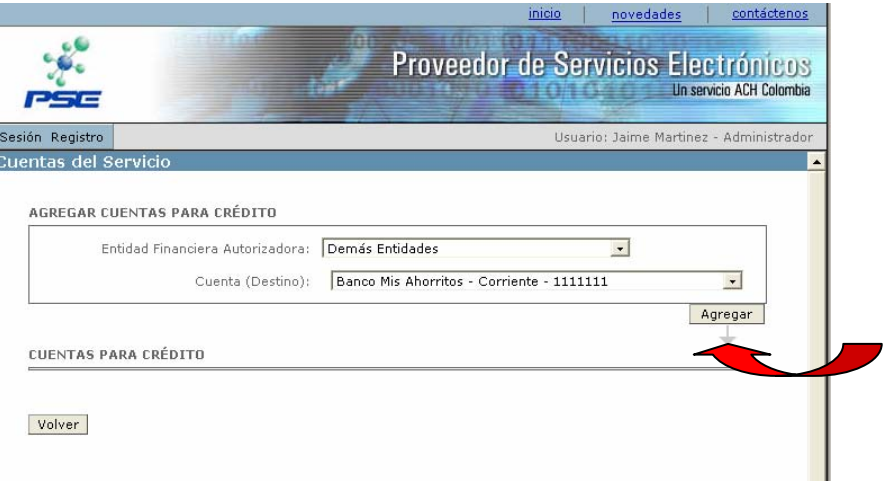

Una vez se ha seleccionado *Agregar*, el sistema muestra como quedó la asociación:

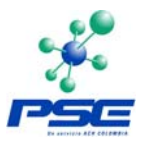

<span id="page-15-0"></span>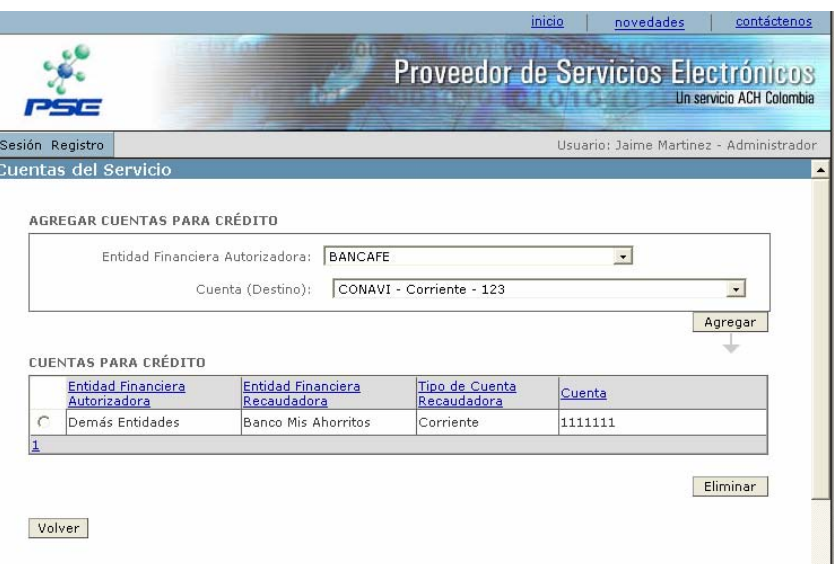

Es importante tener en cuenta que si la empresa solamente registró una cuenta recaudadora, debe seleccionar siempre en el campo *Entidad Financiera Autorizadora* la opción que aparece por defecto que es *Demás Entidades*, con ello se garantiza que se tienen en cuenta los pagos provenientes de todas las Entidades Financieras.

En caso que la Empresa tenga más de una cuenta recaudadora aprobada puede distribuir sus recaudos dependiendo de la Entidad Financiera de donde provengan los pagos, es decir, puede definir que los pagos que provengan de X *Entidades Financieras Autorizadoras* se vaya para la cuenta del Banco A y lo de las demás a la cuenta del Banco B.

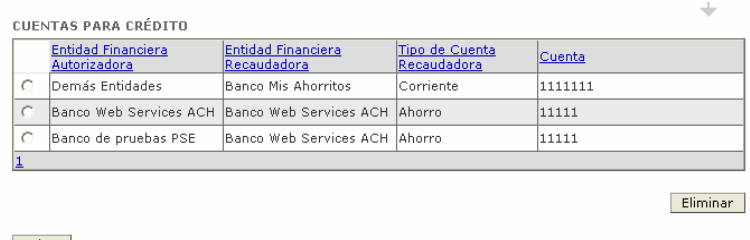

Volver

### **2.3.2 Modificar las Reglas de Negocio**

Si la Empresa requiere realizar un cambio sobre sus reglas de negocio, si bien porque estableció un convenio de recaudo con otra Entidad Financiera o porque creó otro Servicio o simplemente requiere cambiar la distribución de sus

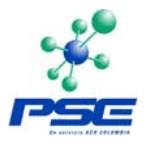

<span id="page-16-0"></span>recaudos, lo puede hacer.

Para ello el Administrador de Cuentas debe seguir los pasos descritos en el numeral 2.3.1 Asociar un Servicio con una Cuenta Recaudadora y al ingresar por el botón *Cuentas* puede eliminar alguna de las asociaciones anteriores seleccionándola marcando la casilla que se encuentra al lado izquierdo y ejecutando un clic en el botón *Eliminar*.

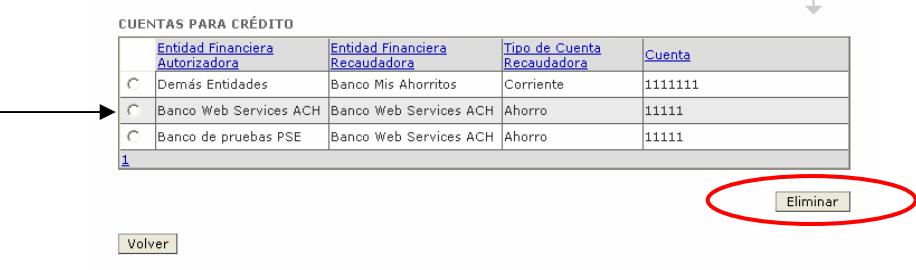

## **2.4 ELEGIR EL FORMATO DE LOS ARCHIVOS DE CONCILIACION**

La otra función que tiene el Administrador de Cuentas de una Empresa es seleccionar el formato en que la Empresa requiere que PSE le genere los archivos de conciliación<sup>[12](#page-16-0)</sup>.

Para realizar esta labor el Administrador de Cuentas, debe ingresar por el menú *Registro* y seleccionar la opción *Archivos de Conciliación.*

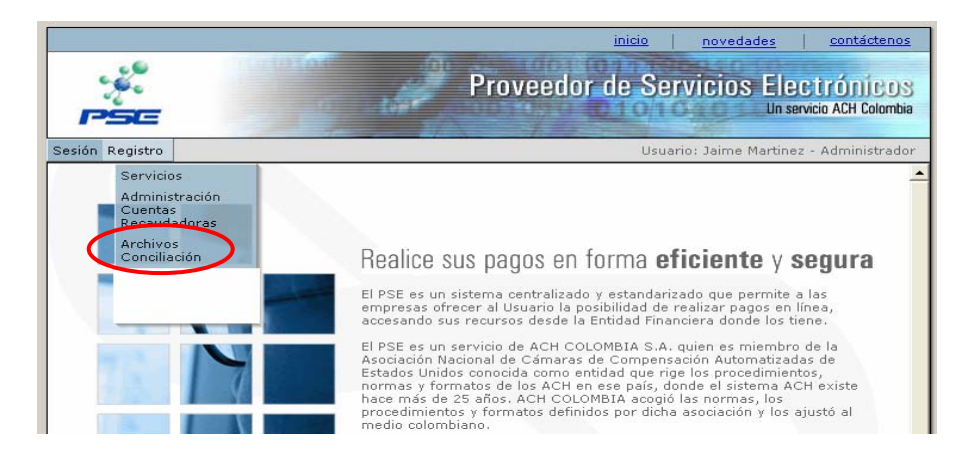

 $12$ En este momento se cuenta con cuatro formatos que son: Asobancaria 1998, Asobancaria 2001, Andesco y la estructura propia de PSE. La consulta y descarga de los archivos de Conciliación son funciones del Administrador de Usuarios o del Usuario Operador que tenga asignada esta labor.

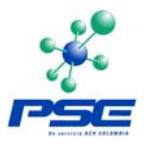

Allí le aparece la pantalla con la lista de los formatos existentes y en la parte inferior de la misma la casilla de verificación *Generar Archivos Automáticamente*, la cual debe ser marcada solamente en el caso de haber elegido el formato PSE, de lo contrario se debe dejar en blanco. Una vez seleccionado el formato debe finalizar con un clic en *Grabar*.

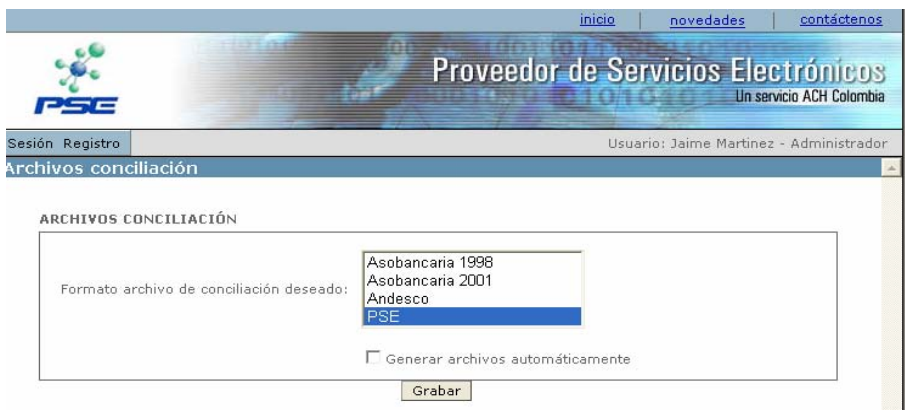

La labor del Administrador de Cuentas es fundamental en el momento en que una Empresa ingresa a Producción en PSE, pues de la configuración de las reglas de negocio depende que ele servicio pueda quedar activo en el sistema y se puedan empezar a recibir los pagos de sus clientes.

Posteriormente solo ingresaría al sistema, en el evento que la Empresa requiera realzar un cambio en las reglas de negocio o en el formato para la generación de los archivos de conciliación.

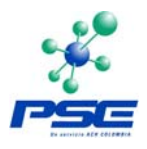

# <span id="page-18-0"></span>**3 ADMINISTRADOR DE USUARIOS**

A continuación se describen las funciones que posee este usuario.

## **3.1 CONSULTAR INFORMACION BASICA DE LA EMPRESA**

La información que el Administrador de Usuarios puede consultar es la que se registró en PSE cuando la Empresa ingresó a producción.

Una vez el usuario ha ingresado al sistema, por el menú *Registro* debe seleccionar la opción *información Básica*.

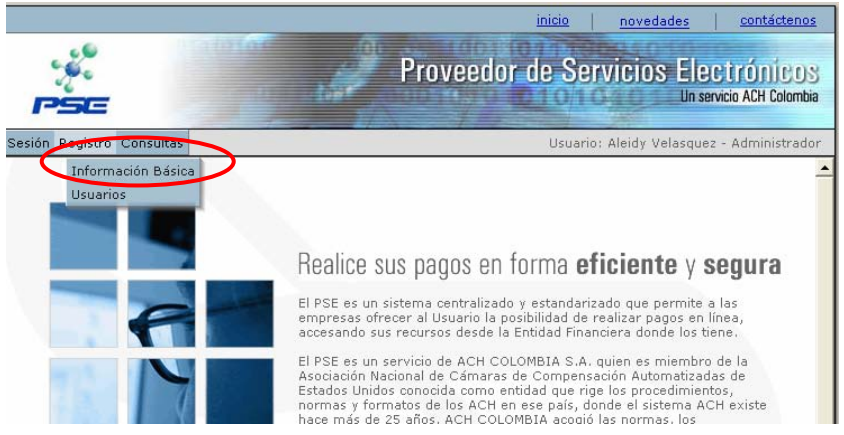

En la pantalla que aparece se encuentra la información de la Empresa como su Nombre, NIT, Actividad económica, CIIU, etc. Y adicionalmente los datos del Administrador de Usuarios y del Administrador de Cuentas.

Estos datos son los que el Comercio relacionó en el Formato de Registro de Usuarios y en la pantalla la mayoría de datos aparecen por defecto y no se pueden modificar. La única información que se puede actualizar es la siguiente:

- Dirección, Ciudad y País de la Empresa.
- Correo Electrónico y Número Telefónico del Administrador de Usuarios.
- Número Telefónico del Administrador de Cuentas.

Si alguno de estos datos es modificado, para que el sistema actualice la información se debe finalizar ejecutando un clic en el botón *Grabar* que se encuentra en la parte inferior izquierda de la pantalla.

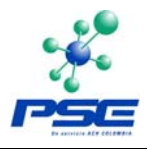

## <span id="page-19-0"></span>**3.2 ADMINISTRAR USUARIOS OPERADORES**

Una de las funciones principales que tiene el Administrador de Usuarios es la creación, modificación, bloqueo y eliminación de Usuarios Operadores.

#### **3.2.1 Crear Usuarios Operadores**

Una vez el Administrador de Usuarios ha ingresado al sistema por el menú *Registro* debe seleccionar la opción *Usuarios*.

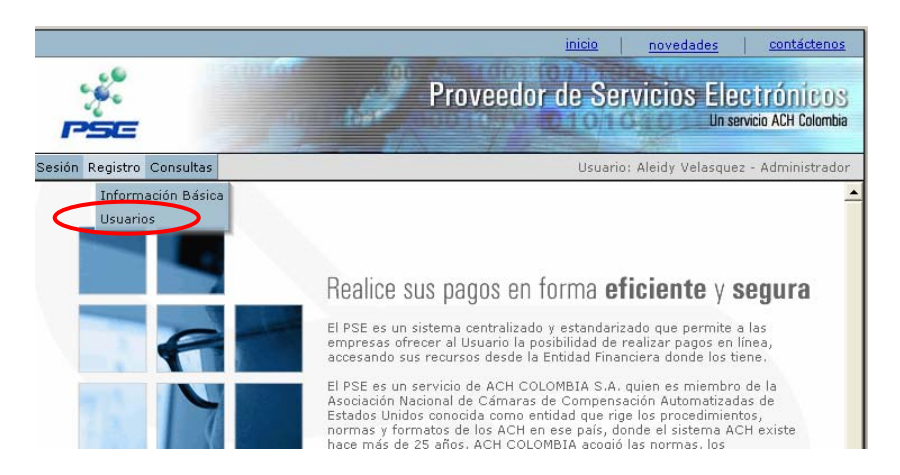

En la pantalla que aparece, debe ejecutar un clic en el botón *Crear*.

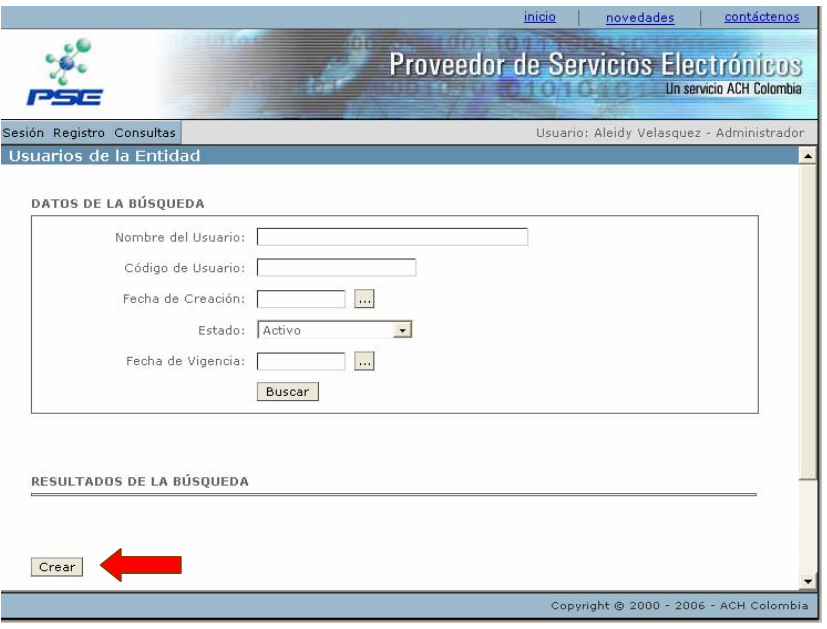

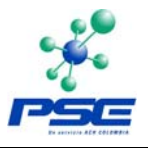

<span id="page-20-0"></span>El sistema le presenta los campos para que el Administrador de Usuarios diligencie los datos del Usuario Operador que va a crear<sup>[13](#page-20-0)</sup>, y así mismo para que seleccione las funciones que le vaya a asignar. Una vez diligenciados todos los datos debe finalizar con un clic sobre el botón *Grabar*.

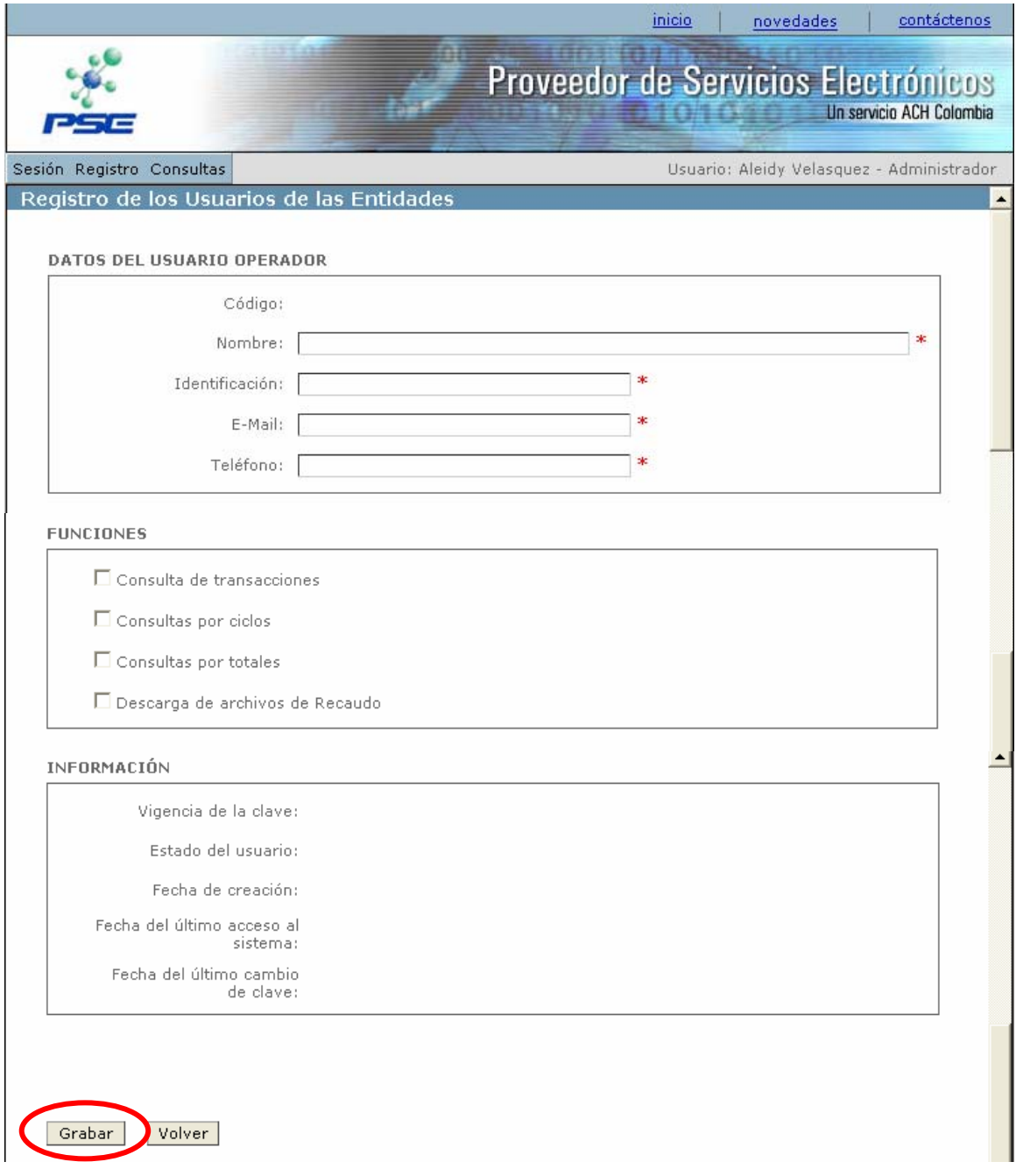

<sup>1</sup>  $13$  Es importante que el correo electrónico esté correcto pues a través de este el usuario recibe su clave de acceso.

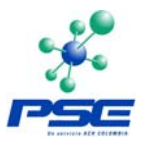

<span id="page-21-0"></span>Las funciones que se pueden asignar son las siguientes:

- Consulta de Transacciones: es la consulta más detallada con que cuenta el Módulo, ya que muestra cada una de las transacciones que ha tenido el comercio en cada uno de los estados.
- Consulta por Ciclos: es una consulta que agrupa las transacciones por ciclos de operación. Dichos ciclos se refieren los cortes que maneja ACH COLOMBIA para procesar las transacciones y enviarlas a las Entidades Financieras donde las Empresas recaudan el dinero recibido a través de PSE.
- Consulta por Totales: esta consulta agrupa la consulta por Entidad Financiera y por ciclo.
- Descarga de Archivos de Recaudo: los archivos de recaudo son unos archivos planos que genera el sistema con el detalle de las transacciones aprobadas en PSE.

Es importante tener en cuenta que el código de usuario es enviado al correo electrónico del Administrador de Usuarios y la clave es enviada al correo del usuario que fue creado.

### **3.2.2 Modificar Información de un Usuario Operador**

Cuando el Administrador de Usuarios ingresa por el menú *Registro* a la opción *Usuarios*, la pantalla le presenta unos criterios de búsqueda.

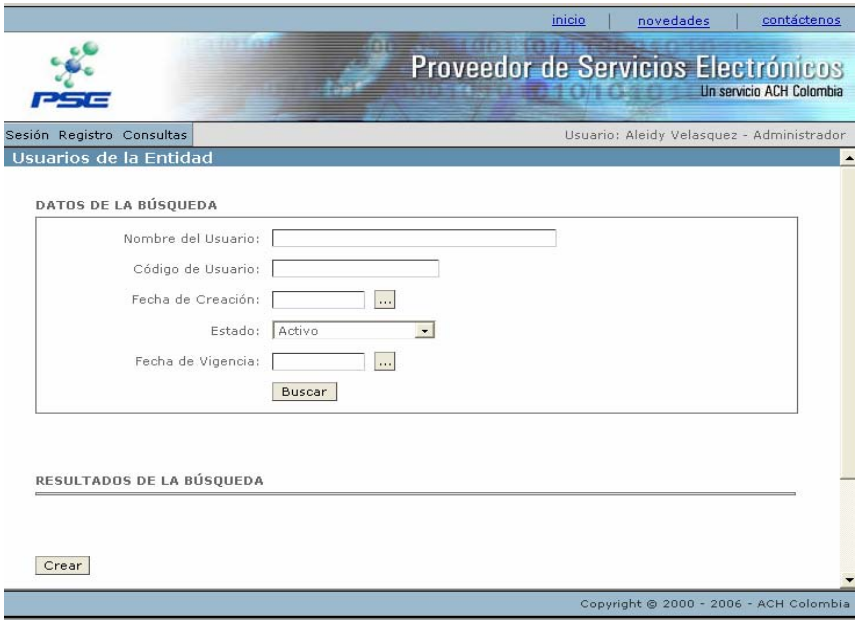

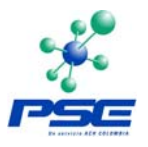

<span id="page-22-0"></span>Si necesita modificar la información de algún usuario en particular, puede buscarlo, por su nombre, código, estado<sup>[14](#page-22-0)</sup>, entre otros.

También, si se digita doble signo de porcentaje (%%) en el campo *Nombre de Usuario* o en el de *Código de Usuario*, el sistema traerá la lista de todos los usuarios que se encuentren en el estado que muestre este campo en los criterios de búsqueda.

Una vez se han incluido los datos para consultar los usuarios, se debe ejecutar un clic en el botón *Buscar*. Y en la misma pantalla aparece el resultado de la consulta en una tabla donde figura la identificación, el nombre, el código y el estado de cada usuario. Si la intención del Administrador es eliminar el usuario marcando la casilla de verificación que se encuentra al lado izquierdo y finalizando con un clic en el botón *Eliminar.*

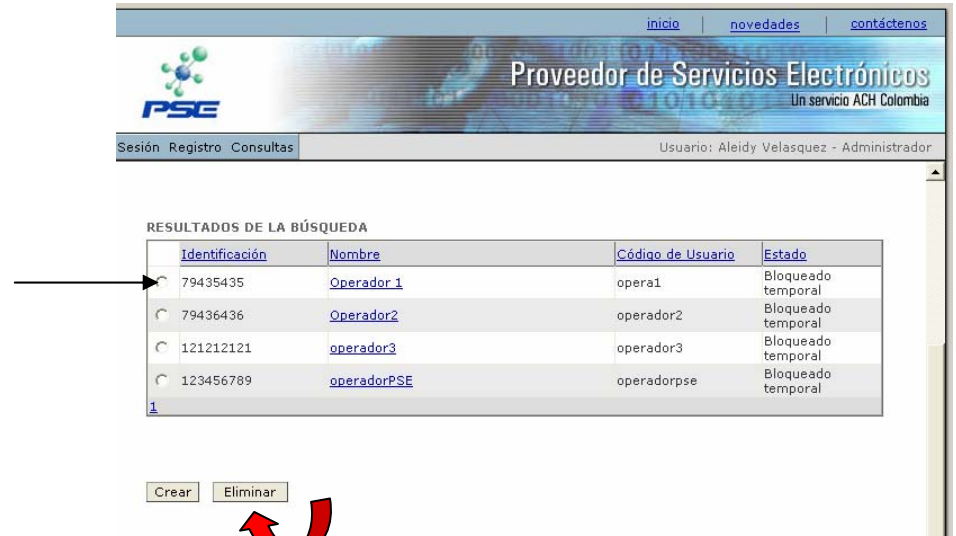

 Si lo que el Administrador de Usuarios necesita, es modificar algún dato del Usuario Operador, puede ingresar a ver la información del mismo, con un clic sobre el nombre del usuario.

| RESULTADOS DE LA BÚSQUEDA |                |                       |                   |                       |
|---------------------------|----------------|-----------------------|-------------------|-----------------------|
|                           | Identificación | Nombre                | Código de Usuario | Estado                |
| O                         | 79435435       | Operador 1            | opera1            | Bloqueado<br>temporal |
|                           | 79436436       | Operador <sub>2</sub> | operador2         | Bloqueado<br>temporal |
| O                         | 121212121      | operador3             | operador3         | Bloqueado<br>temporal |
|                           | 123456789      | operadorPSE           | operadorpse       | Bloqueado<br>temporal |
| 1                         |                |                       |                   |                       |

 $\overline{a}$ <sup>14</sup> Los estados en que se pueden encontrar los Usuarios Operadores, son: Activos, Bloqueados Temporalmente, o eliminados.

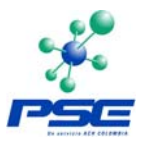

En ese momento el sistema muestra la pantalla de registro del usuario, donde el Administrador puede modificar los datos del mismo, por ejemplo, en caso que haya cambiado su correo electrónico. También puede cambiar las funciones que le haya asignado.

#### **Bloqueo y Desbloqueo de Usuarios Operadores**

Otra de las acciones que puede realizar el Administrador de Usuarios es el bloqueo o desbloqueo del Operador. Esto en el caso que vaya a salir a vacaciones, por ejemplo.

Cuando el Administrador ingresa a los datos del usuario en la parte inferior de la pantalla encontrará el botón *Bloquear*. Igualmente si el usuario ya está bloqueado encontrará el botón *desbloquear.*

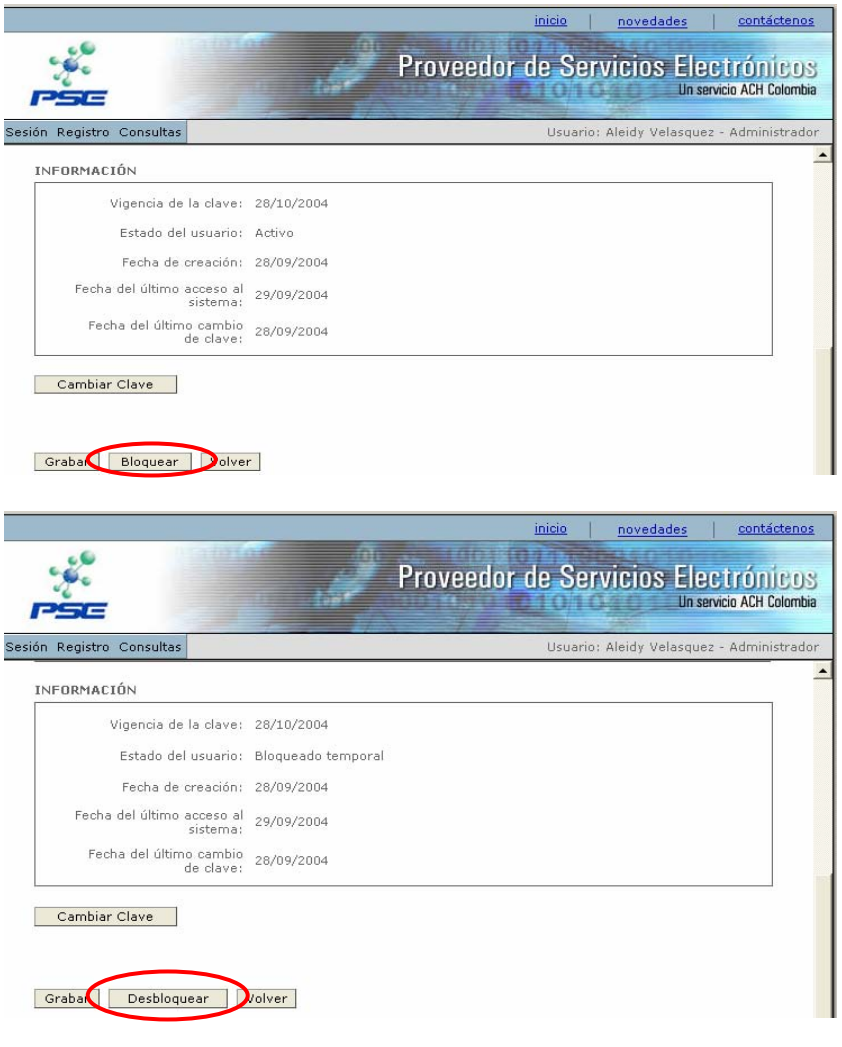

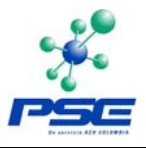

## <span id="page-24-0"></span>**3.2.3 Solicitar Cambio de Clave Usuarios Operadores**

Si el Usuario Operador olvidó su clave, para que se le genere una nueva, debe solicitar al Administrador de Usuarios que ingrese a través del Módulo Administrativo a sus datos y realice dicha solicitud.

Una vez el Administrador ha ingresado a los datos del Usuario, en la parte inferior de la pantalla encontrará el botón *Cambiar Clave*, a través del cual solicita la generación de una nueva contraseña, la cual es enviada automáticamente al correo del Operador.

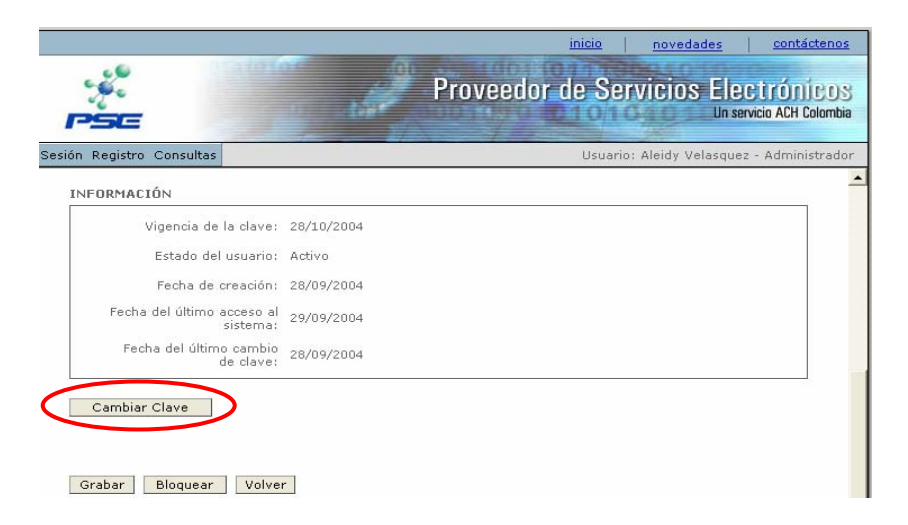

## **3.3 REALIZAR CONSULTAS EN EL SISTEMA**

El Administrador de Usuarios tiene acceso a todas las consultas que ofrece el Módulo Administrativo de PSE. A continuación se detallan cada una de ellas.

### **3.3.1 Consultar Transacciones**

Esta consulta permite que la Empresa conozca en línea todas las transacciones que han tenido a través de PSE, en cada uno de los estados:

- Aprobadas: son las transacciones exitosas las cuales recaudará la Empresa en la cuenta que haya destinado para ello.
- Rechazadas: son las transacciones que por distintas causas no terminaron de manera exitosa, por ejemplo porque la cuenta del cliente no tenía fondos o

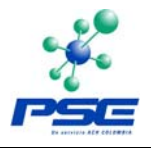

<span id="page-25-0"></span>porque el mismo cliente no terminó el pago.<sup>[15](#page-25-0)</sup>

- Fallidas: son las transacciones en las que el usuario al seleccionar la Entidad Financiera desde donde va a realizar el pago no puede ingresar al mismo, por ejemplo, por un problema de comunicación con el Banco.
- Pendientes: como esta es una consulta en línea se pueden observar las transacciones que en el momento estén realizando los clientes de la Empresa, las cuales aún no han finalizado.

Para realizar las consultas, el Administrador de Usuarios o el Usuario Operador que tenga asignada esta función, debe ingresar por el menú *Consultas* y seleccionar la opción *Transacciones.*

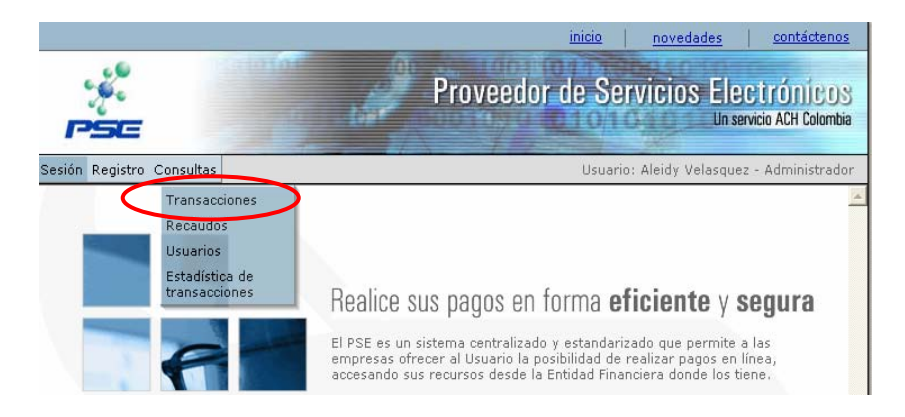

Allí el sistema le presenta una pantalla donde el usuario puede incluir una serie de criterios de búsqueda si necesita encontrar una transacción específica o simplemente relacionando un rango de fechas, el sistema le presentará la información requerida.

Se puede consultar por estado de la transacción, por Entidad Financiera desde donde el cliente realizó el pago, por código de servicio, por valor, por número de factura, etc.

Uno de los criterios de búsqueda es el CUS que significa Código Único de Seguimiento. Este número es asignado automáticamente por PSE cada vez que se crea una transacción, esto es cuando el cliente selecciona la Entidad Financiera desde donde va a realizar el pago. Este código es conocido por la Empresa, por el Banco del cliente y por PSE y es de utilidad en el evento de tener que analizar una transacción específica.

Una vez incluidos los criterios de búsqueda se debe finalizar con un clic en el botón *Consultar*.

 $\overline{a}$ 

 $15$  Como anexo se encuentra el listado con las causales de rechazo de transacciones en PSE.

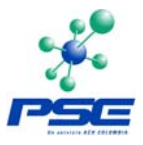

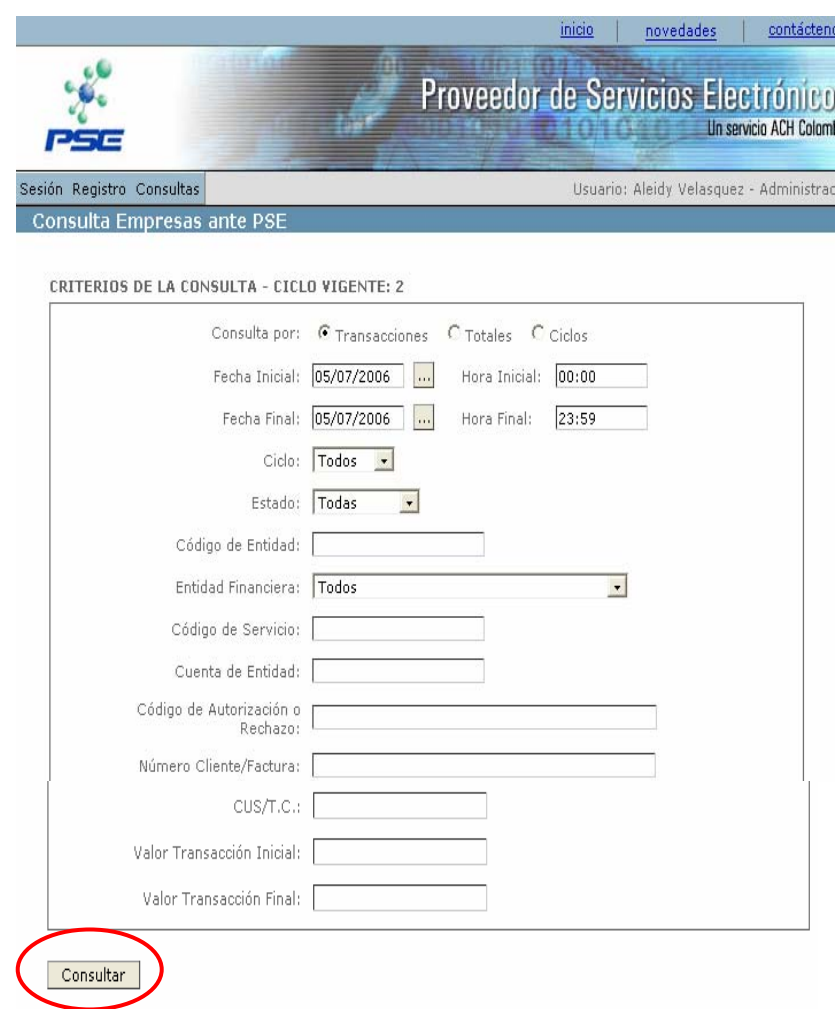

El sistema presenta la consulta en una tabla con las columnas *Estado, Ciclo, CUS, Entidad Financiera, Cliente/Factura y Valor*.

Igualmente con un clic sobre el título de cada columna se puede ordenar la información.

En la parte inferior derecha de la pantalla se encuentra el total, en valor, de las operaciones por cada uno de los estados.

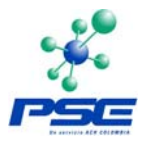

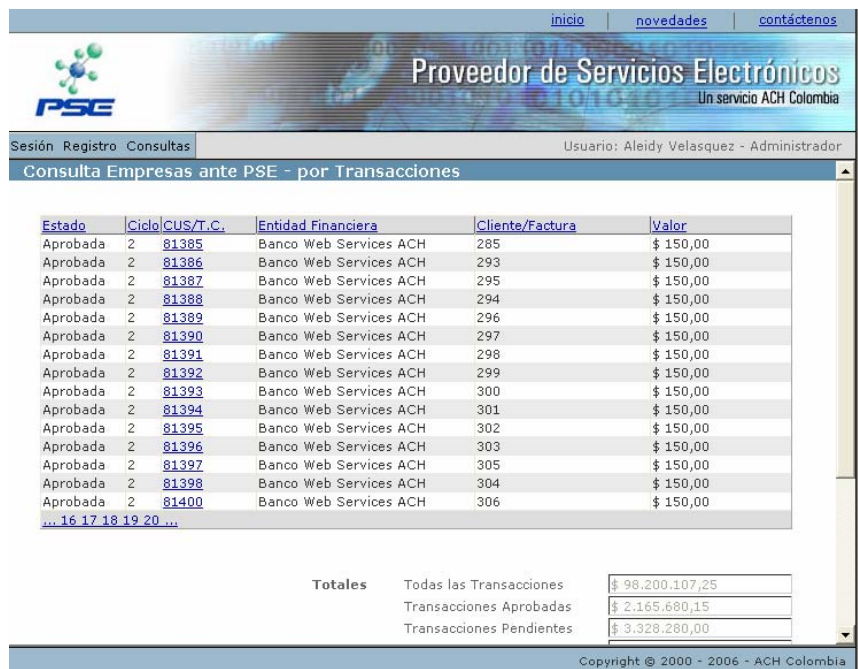

Si en la pantalla de búsqueda se selecciona la consulta por Totales el resultado es el siguiente:

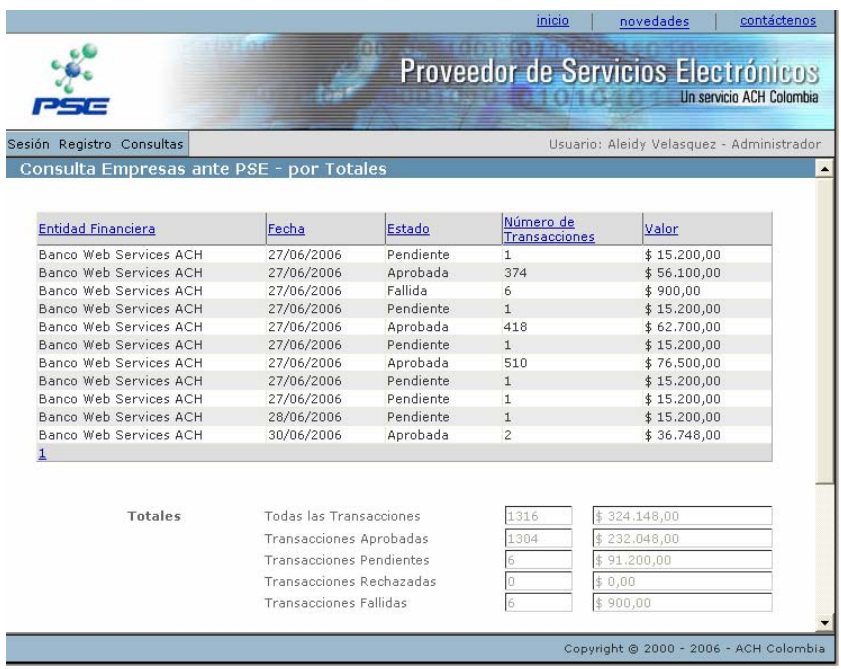

Se ve entonces mas agrupada la información.

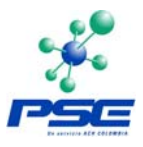

<span id="page-28-0"></span>Si la consulta se realiza por ciclos, se obtiene:

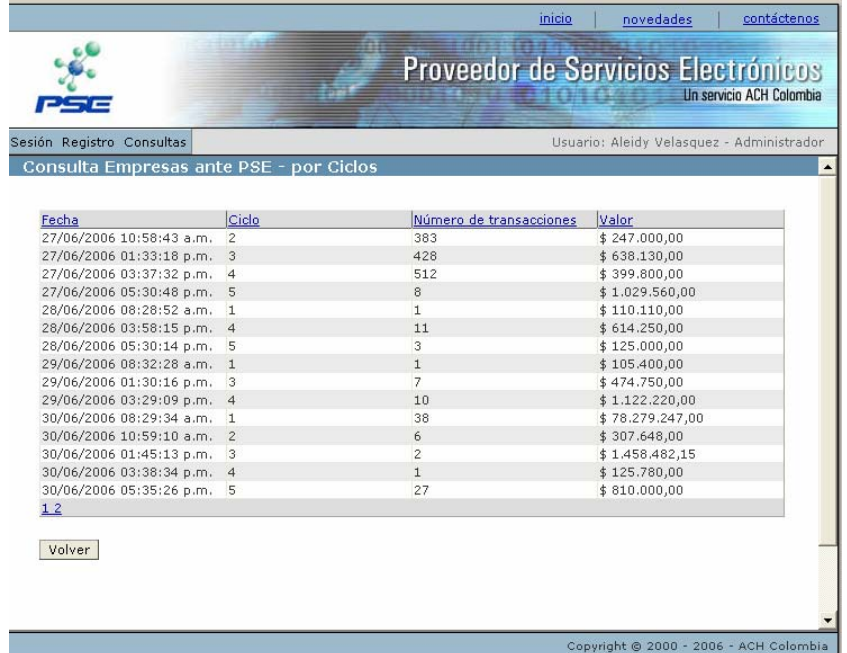

## **3.3.2 Consultar y Descargar Archivos de Recaudo (Conciliación)**

Como se mencionó anteriormente, PSE genera unos archivos planos con la información de las transacciones que las Empresas han recaudado a través de este servicio.

Actualmente se cuenta con cuatro formatos (Asobancaria 1998, Asobacaria 2001, Andesco y PSE) para que las Empresas elijan la estructura que se ajuste a sus necesidades $^{16}$  $^{16}$  $^{16}$ .

Remitiéndonos la capitulo donde se explicaron las funciones del Administrador de Cuentas (punto 2.4), este usuario es el encargado de realizar la selección del formato que vaya a utilizar la Empresa.

### **Selección del Formato PSE con Generación Autómática**

Igualmente se mencionó que si la Empresa elige el formato PSE, podrá definir que estos archivos se generen automáticamente. De ser así a diario el sistema procesará dos archivos (uno detallado y uno por totales) por cada ciclo que haya

 $\overline{a}$ 

 $16$  El detalle de cada estructura se encuentra como anexo al final de este documento.

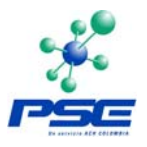

en el día. Este es un proceso nocturno y a primera hora de la mañana se podrá consultar los archivos con las transacciones del día anterior.

Si la opción elegida es esta, el Administrador de Usuarios o el Usuario Operador que tenga asignada la función de Descarga de Archivos de Recaudo debe ingresar por el menú *Consultas* y seleccionar la opción *Recaudos*.

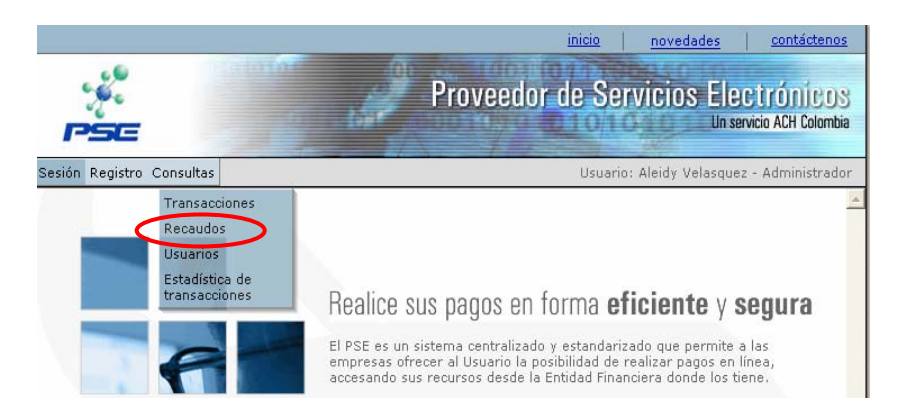

En la pantalla que presenta el sistema se debe seleccionar el rango de fechas de los archivos a solicitar y finalizar con un clic en el botón *Consultar*.

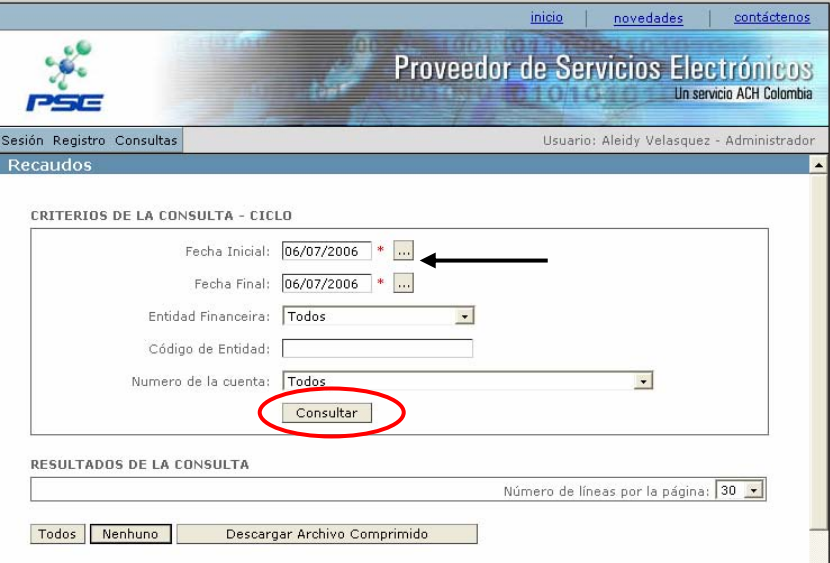

Si hubo transacciones aprobadas durante las fechas seleccionadas, el sistema presenta el listado de los archivos de conciliación generados. Como está seleccionado el formato PSE, se encuentran dos archivos por ciclo, ya que uno es detallado y el otro es de totales.

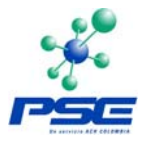

Para poderlos descargar se puede ejecutar un clic sobre el nombre del archivo o si se han generado varios archivos y se requiere descargarlos al tiempo se pueden marcar en la casilla de verificación que cada uno tiene al lado izquierdo y seleccionar el botón *Descargar Archivo Comprimido*.

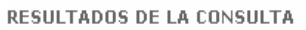

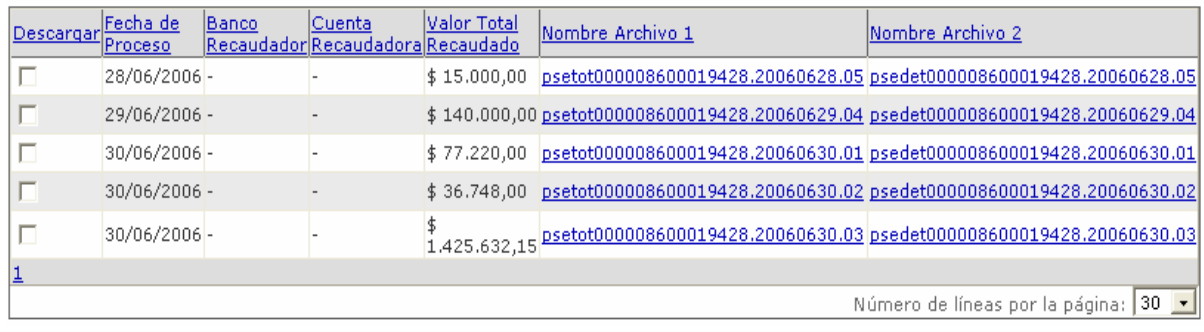

Si se seleccionan varios archivos, el sistema solicita que se asigne un nombre y este archivo se puede guardar en el equipo del usuario.

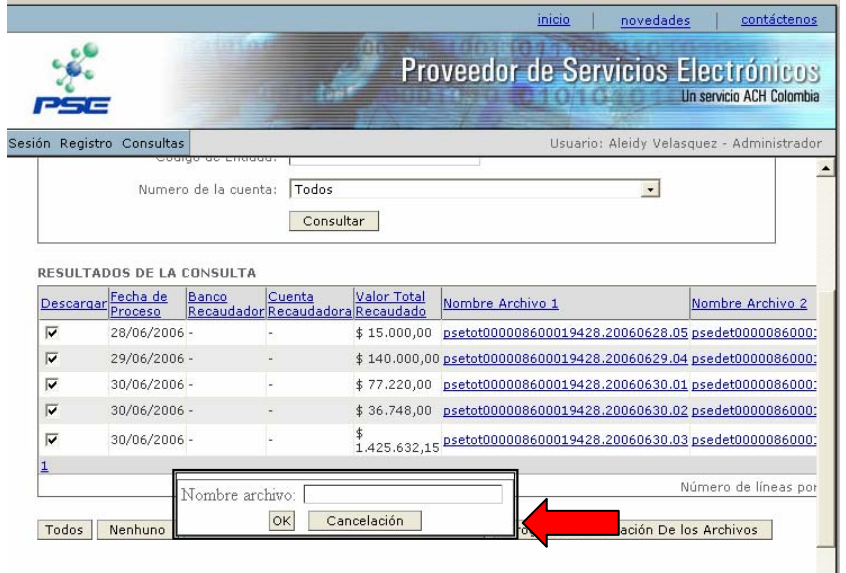

### **Selección Formatos Asobancaria o Andesco**

Cuando el Administrador de Cuentas ha seleccionado alguno de estos formatos, el Administrador de Usuarios o el Usuario Operador que tenga asignada la función de *Descarga de Archivos de Recaudo* debe ingresar a programar la generación de los archivos cada vez que los requieran.

Esta programación se realiza ingresando por el menú *Consultas* y de allí

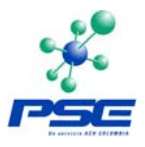

seleccionar la opción *Recaudos.*

En la pantalla que muestra el sistema, en la parte inferior derecha aparece el botón *Programar la Generación de los Archivos*.

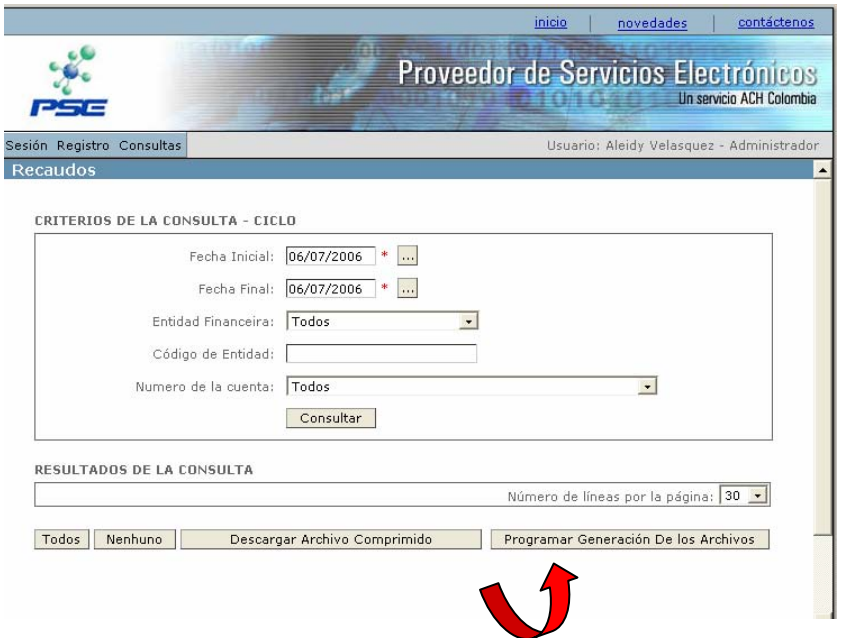

El sistema solicita entonces un rango de fechas para la programación, una vez se han seleccionado estas fechas se finaliza con un clic en el botón *Programar*. Y en la parte inferior de la pantalla queda el registro de la programación realizada y está la opción de *Borrar*, en caso que haya quedado algún dato errado.

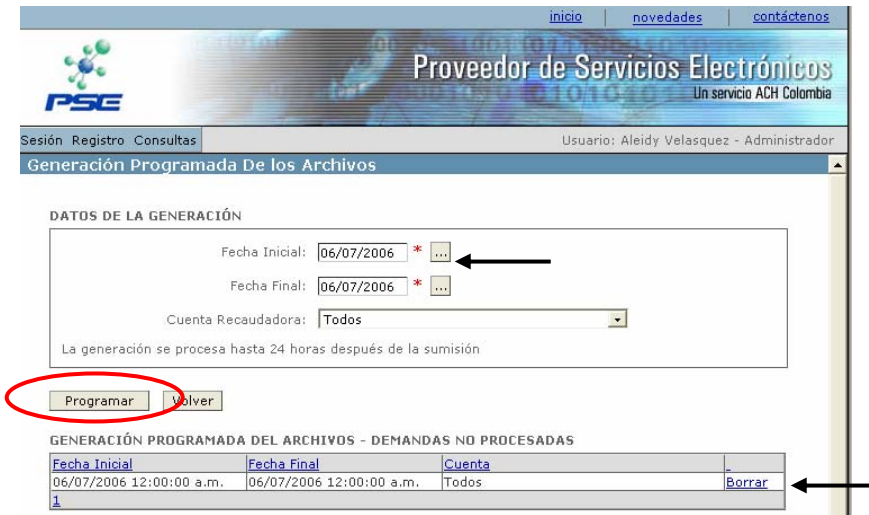

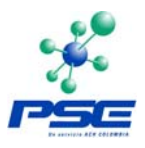

### <span id="page-32-0"></span>**3.3.3 Consultar Log de Usuarios**

El Administrador de Usuarios tiene la facultad de consultar las operaciones que han realizado todos los usuarios en el sistema, es así como puede verificar si de pronto el Administrador de Cuentas registra un nuevo Servicio o realizó un cambio en las reglas de negocio.

Ingresando por el menú *Consultas* se debe seleccionar la opción *Usuarios*.

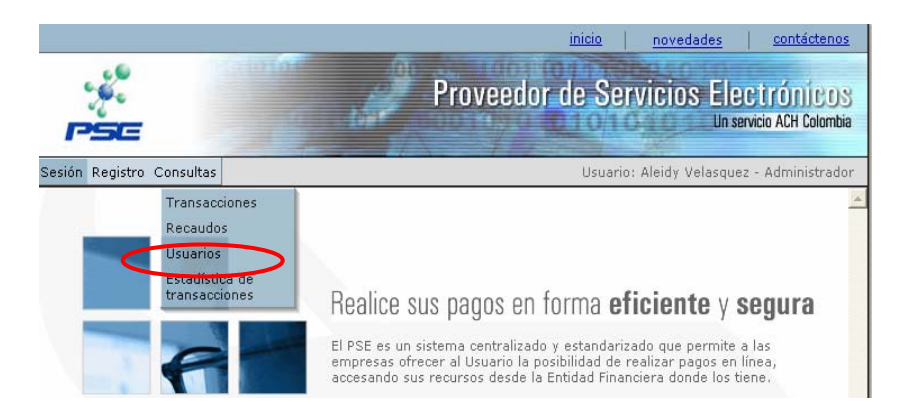

En la pantalla que presenta el sistema se puede seleccionar una fecha específica o un usuario específico o simplemente consultar la información de todos los usuarios.

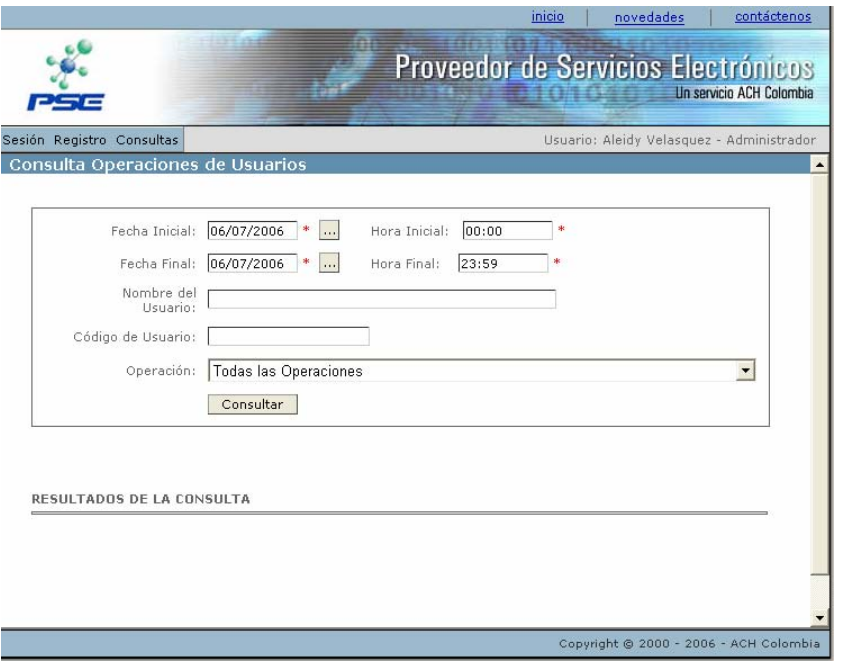

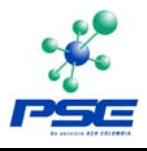

## El resultado de la consulta se presenta de la siguiente manera:

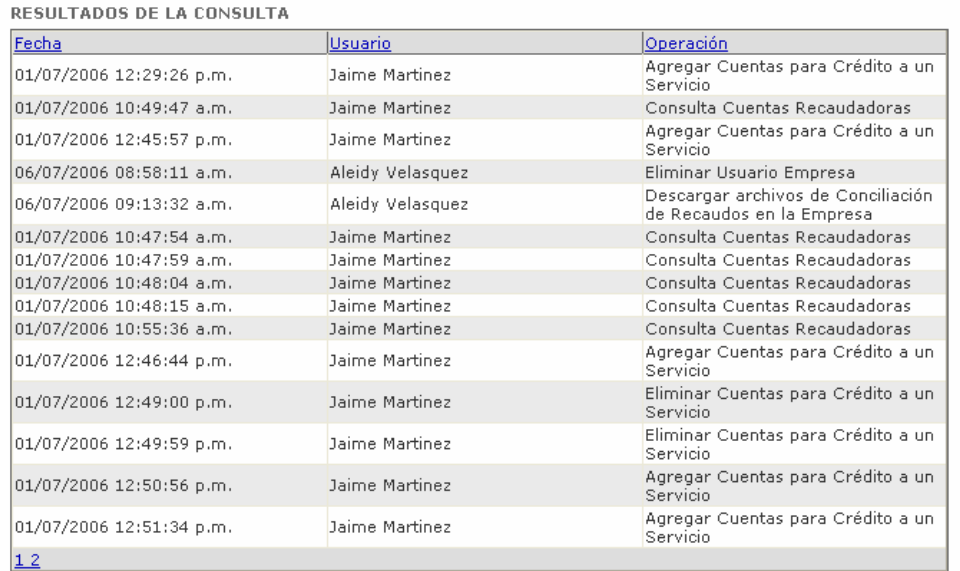

Donde se ve la fecha y la hora, el nombre del usuario y la operación que realizó.

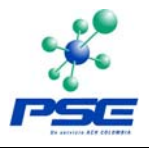

# <span id="page-34-0"></span>**4 ANEXOS**

## **4.1 CAUSALES DE RECHAZO TRANSACCIONES PSE**

Actualmente se manejan las siguientes causales de rechazo en PSE:

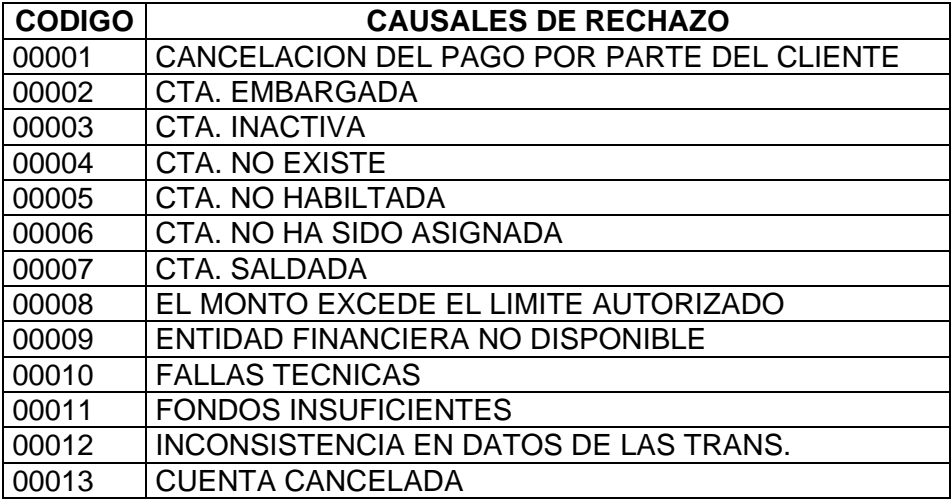

## **4.2 FORMATOS ARCHIVOS DE RECAUDO - CONCILIACION**

### **4.2.1 Asobancaria 2001**

En caso que el Administrador de Cuentas de la Empresa seleccione formato Asobancaria 2001, el archivo a generar debe mantener el estándar descrito a continuación (*Asobancaria, Septiembre 2001*):

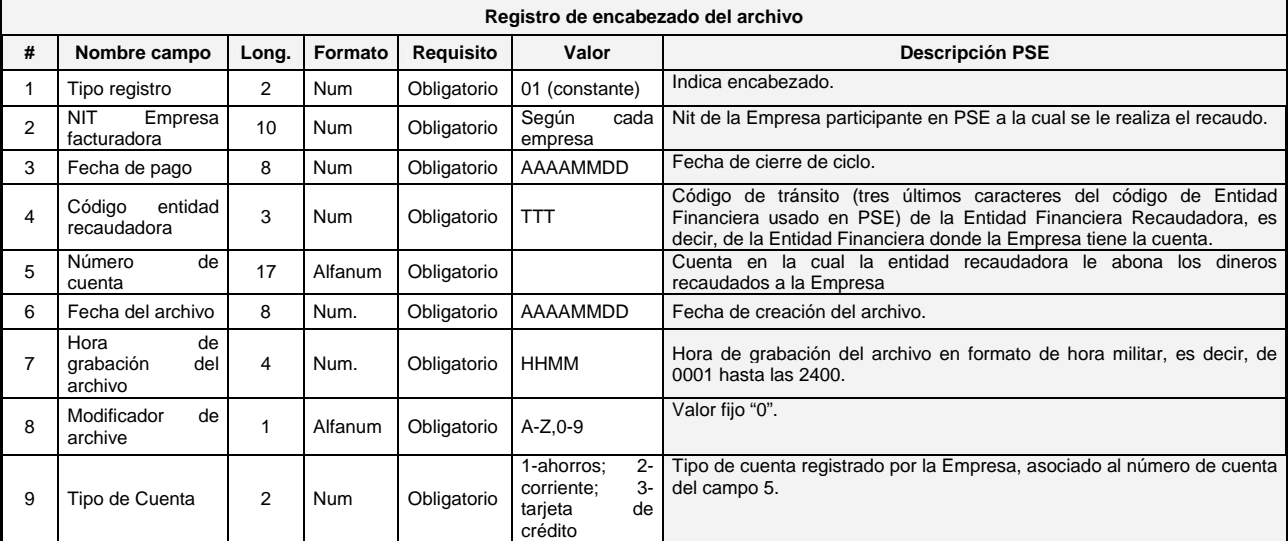

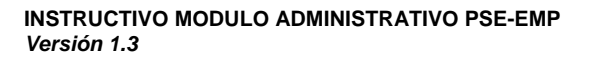

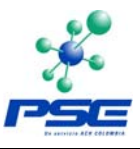

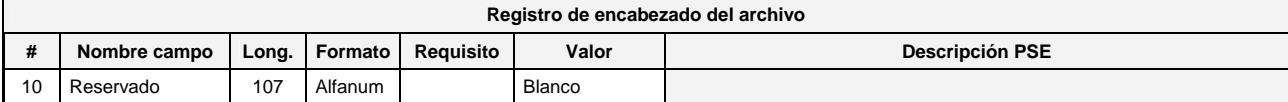

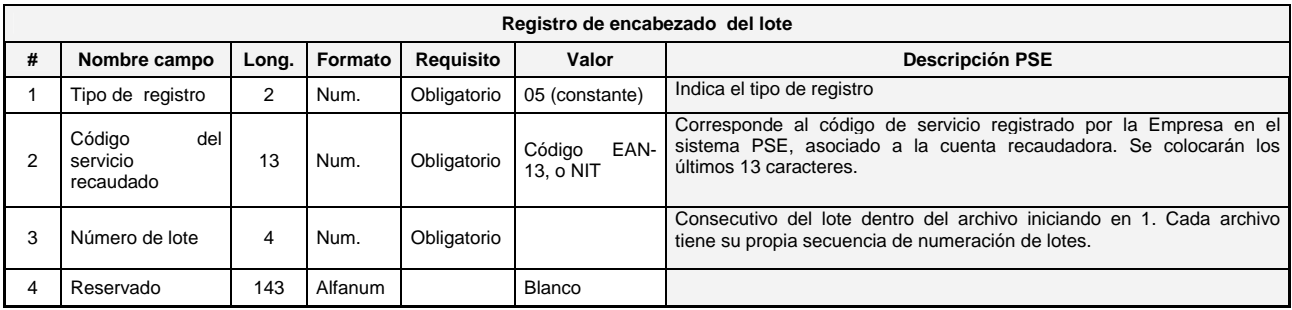

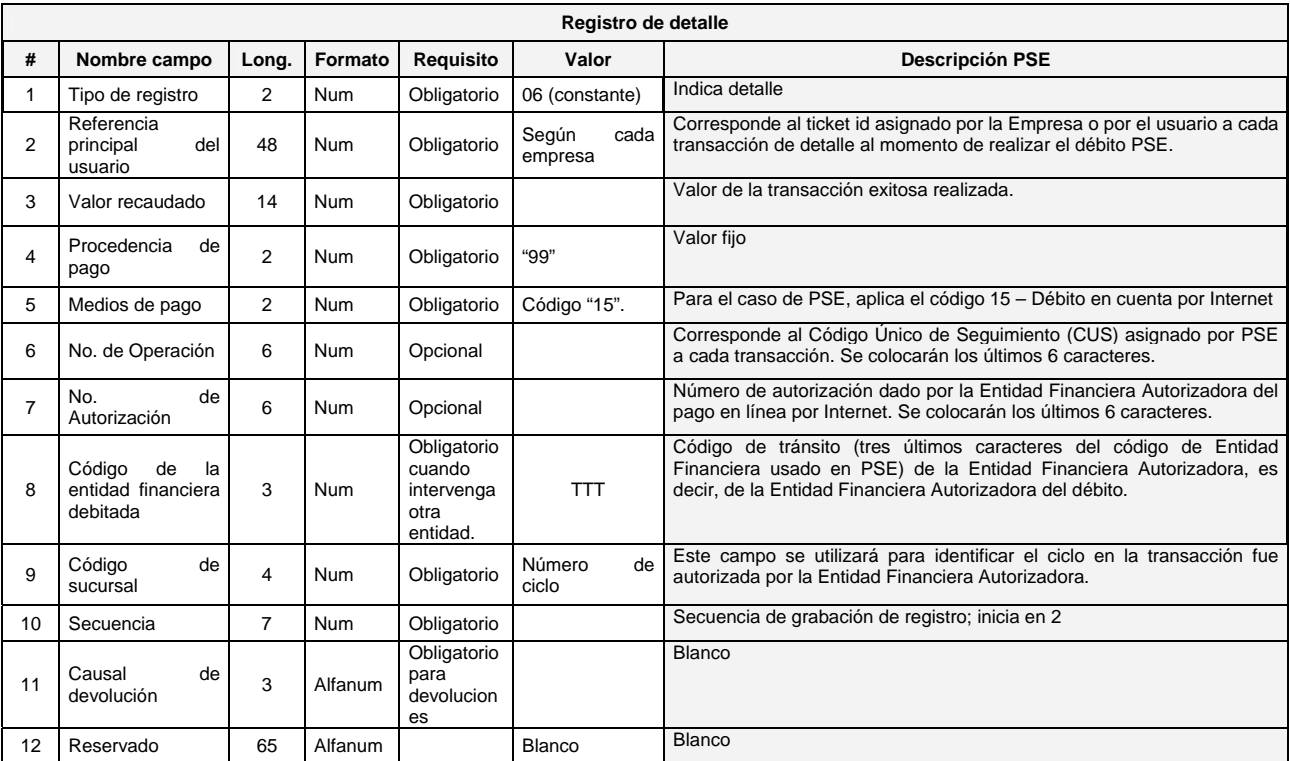

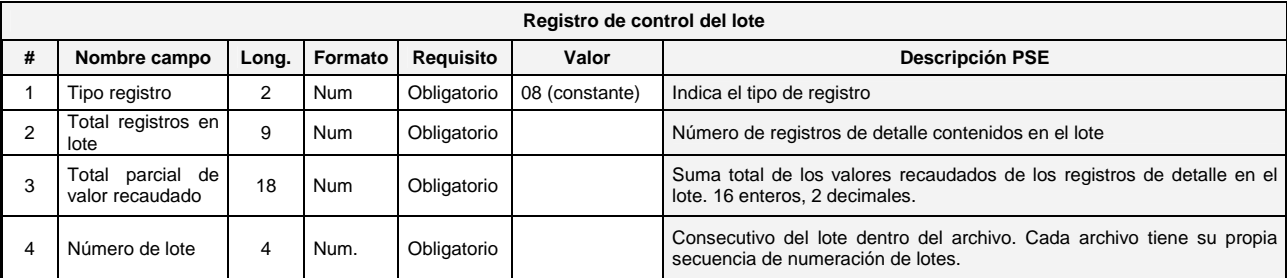

<span id="page-36-0"></span>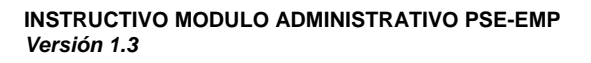

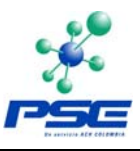

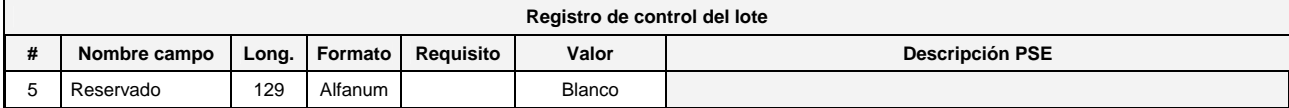

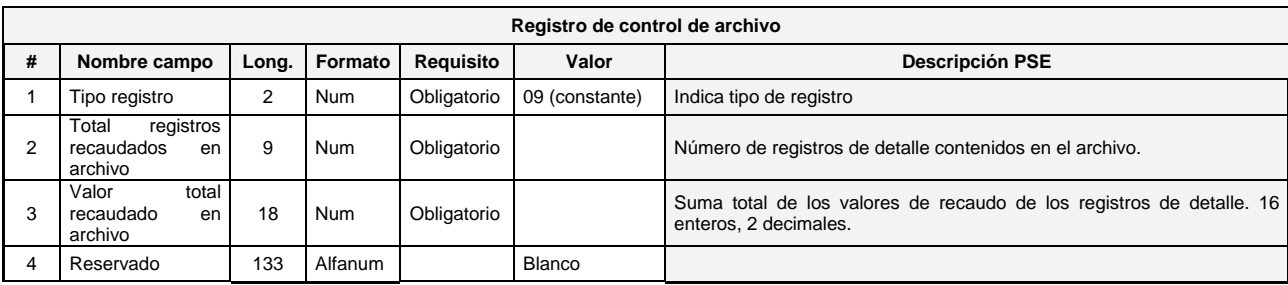

**NOTA:** Los campos numéricos contenidos en los archivos se alinean a la derecha y se rellenan con ceros a la izquierda. Los campos alfanuméricos se alinean a la izquierda y se rellenan con espacios a la derecha.

**Longitud de los registros**: 150 posiciones

#### **4.2.2 Asobancaria 1998**

En caso que el Administrador de Cuentas de la Empresa seleccione formato Asobancaria 1998, el archivo a generar debe mantener el estándar descrito a continuación:

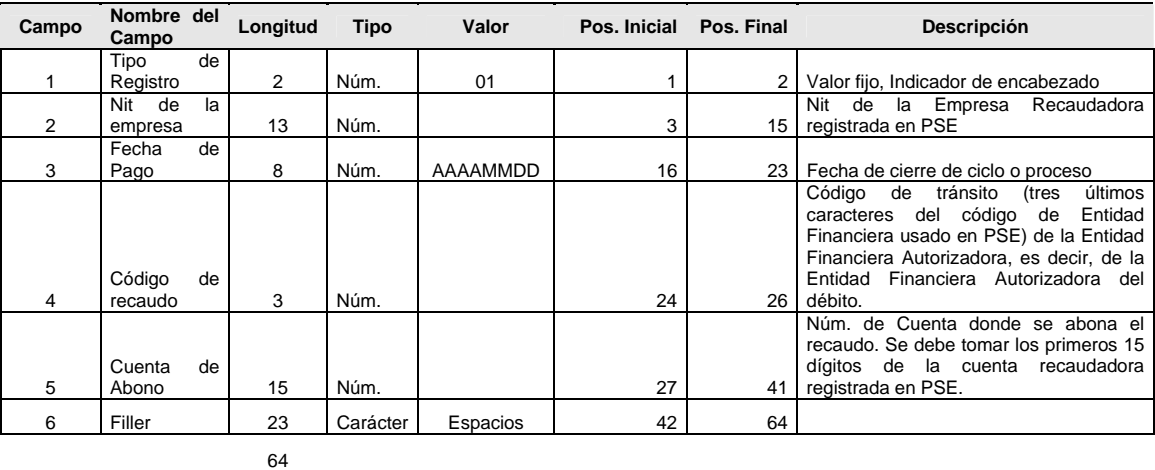

#### **REGISTRO DE ENCABEZADO**

#### **REGISTRO DE DETALLE**

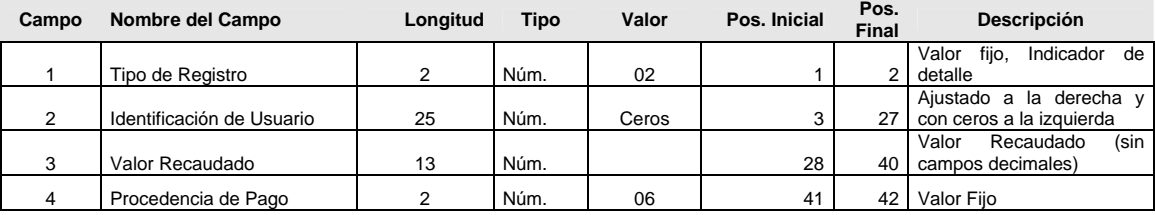

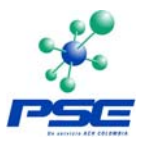

<span id="page-37-0"></span>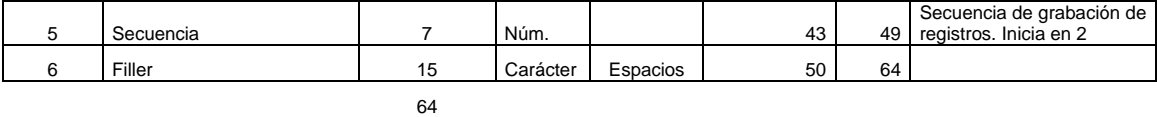

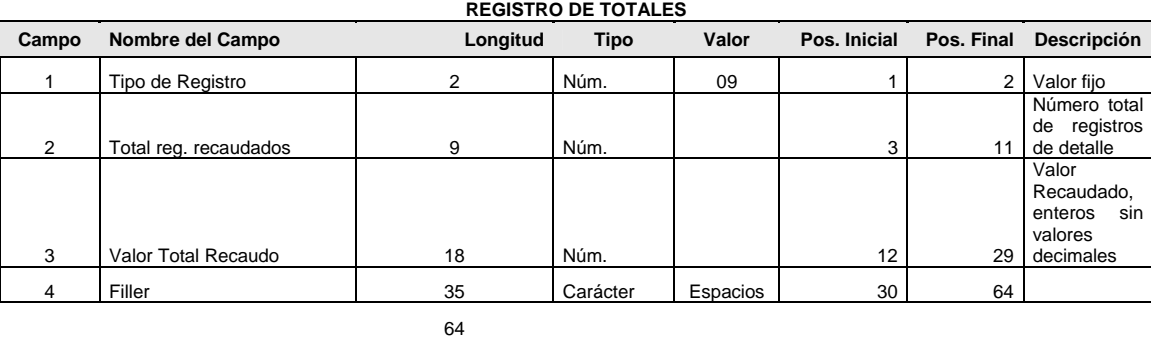

## **4.2.3 Andesco**

En caso que el Administrador de Cuentas de la Empresa seleccione formato Andesco, el archivo a generar debe mantener el estándar descrito a continuación:

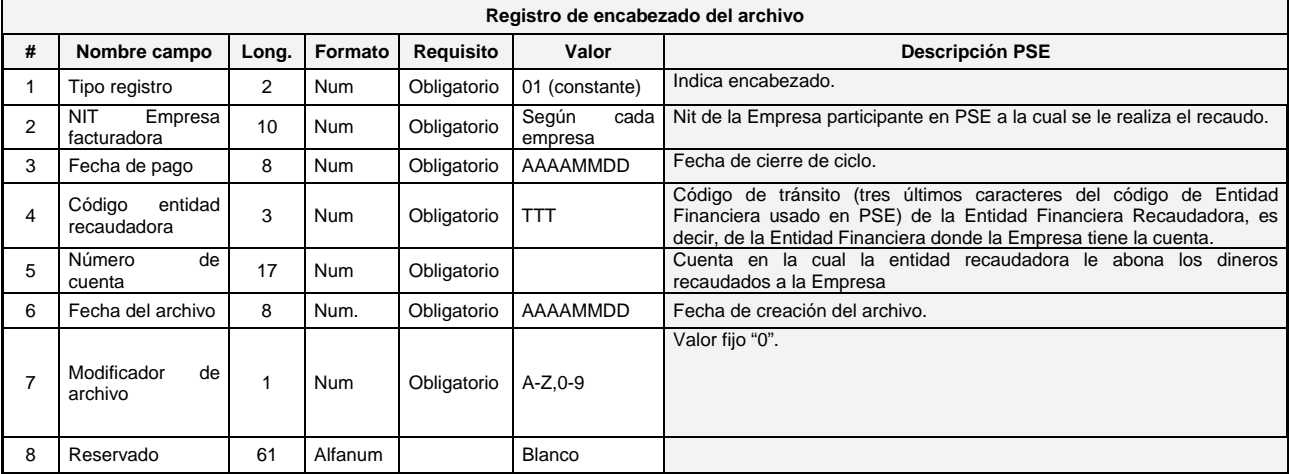

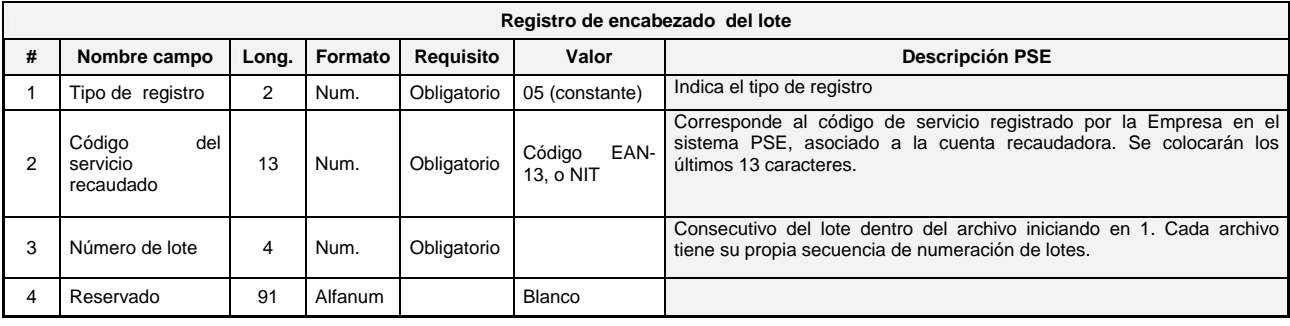

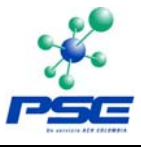

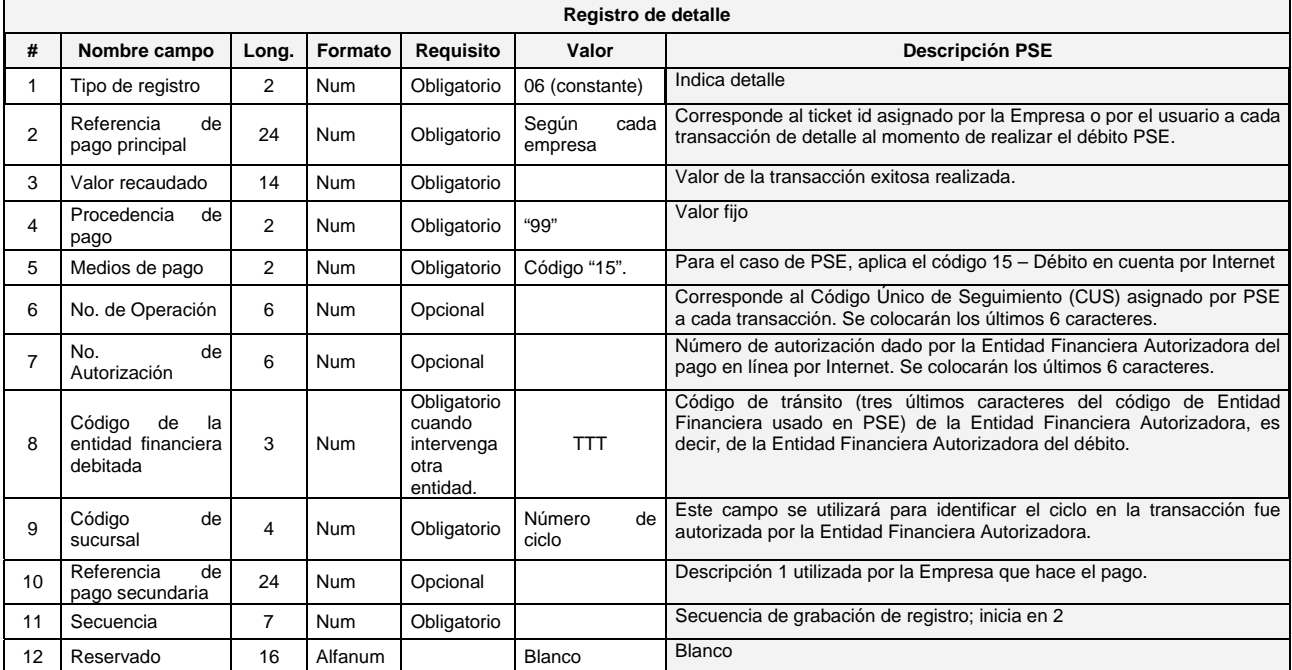

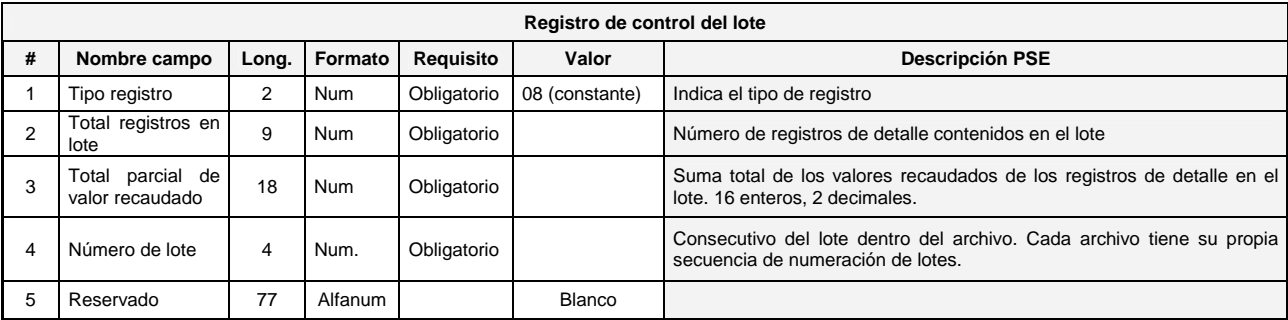

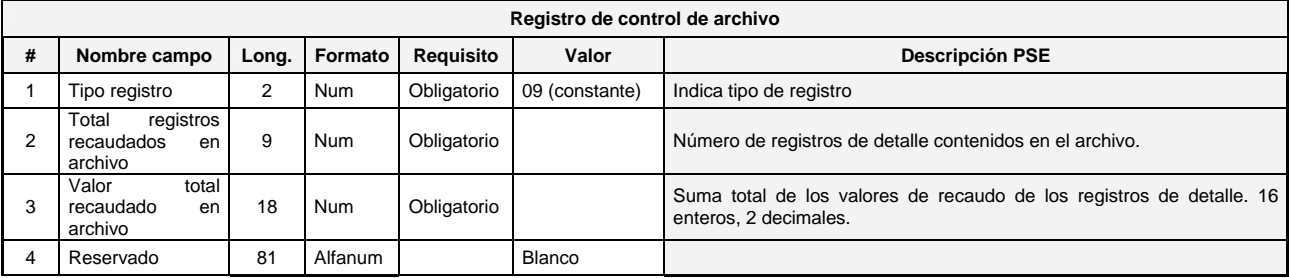

**NOTA:** Los campos numéricos contenidos en los archivos se alinean a la derecha y se rellenan con ceros a la izquierda. Los campos alfanuméricos se alinean a la izquierda y se rellenan con espacios a la derecha.

**Longitud de los registros**: 110

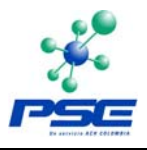

## <span id="page-39-0"></span>**4.2.4 Formato PSE**

## **DISEÑO ARCHIVO DE CONCILIACION EPP TOTALES (Todas las transacciones con subtotales por estado)**

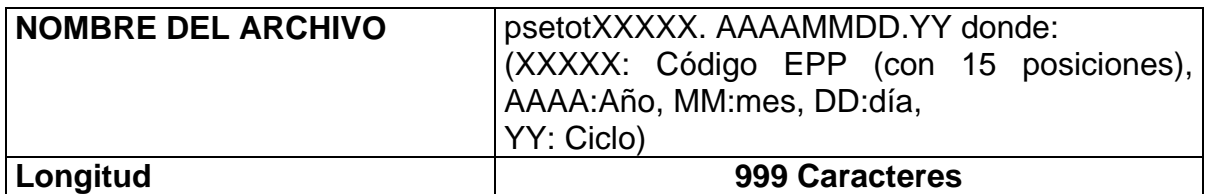

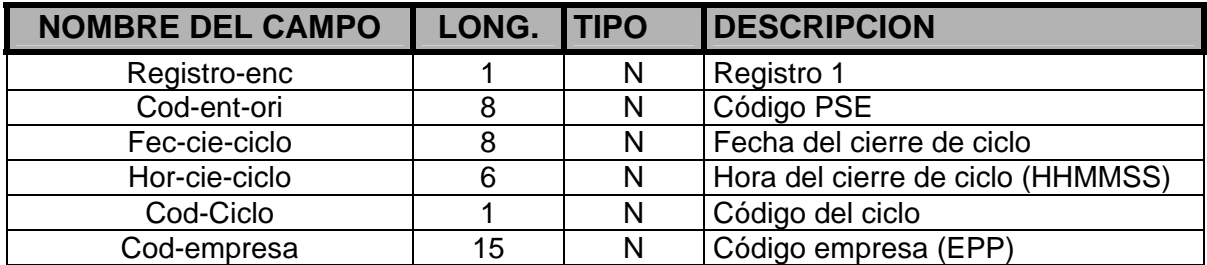

*Registro tipo 1: Solamente 1 línea* 

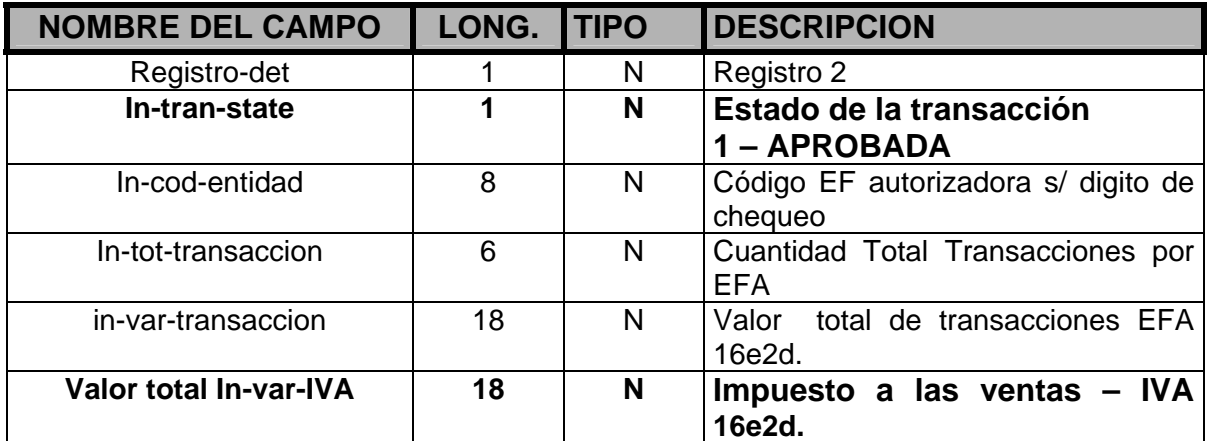

*Registro tipo 2: 1 línea por EF y Estado que tiene transacción con la EPP,* 

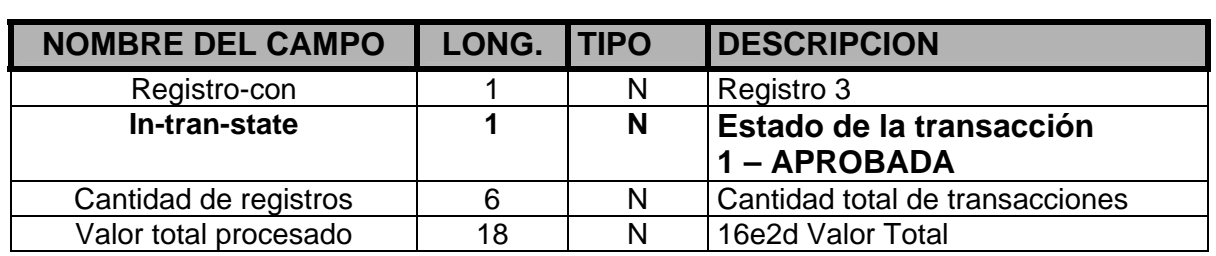

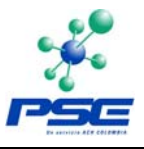

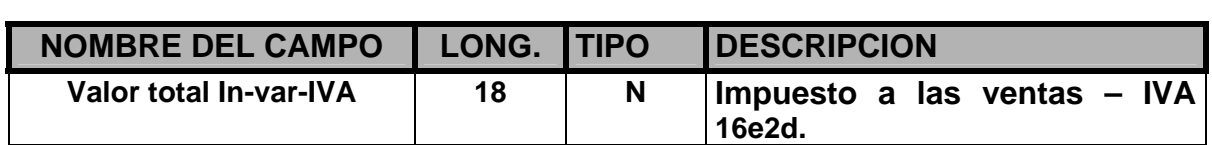

*Registro tipo 3: Solamente 1 línea por cada Estado* 

## **DISEÑO ARCHIVO DE CONCILIACION EPP DETALLE (TODAS LAS TRANSACIONES)**

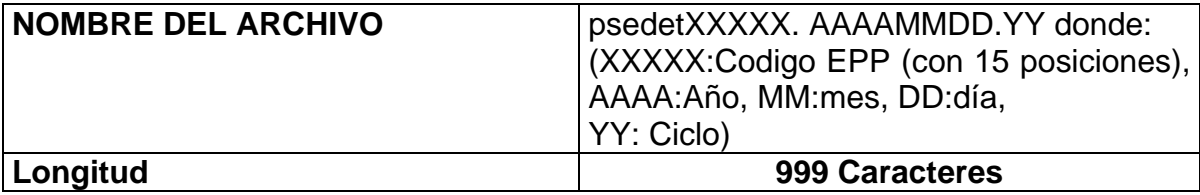

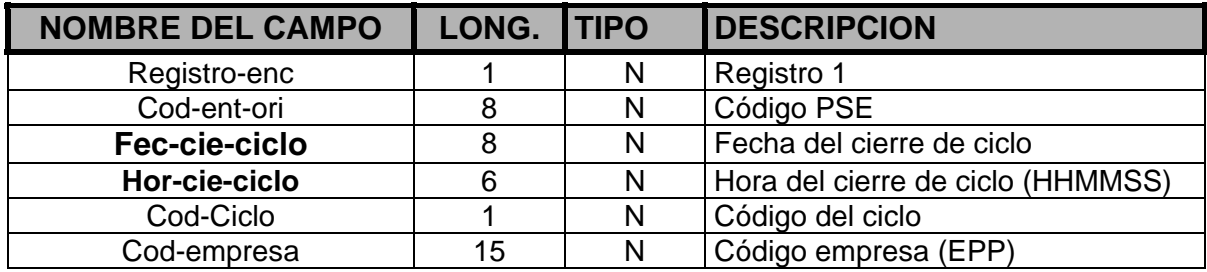

*Registro tipo 1: Solamente 1 línea* 

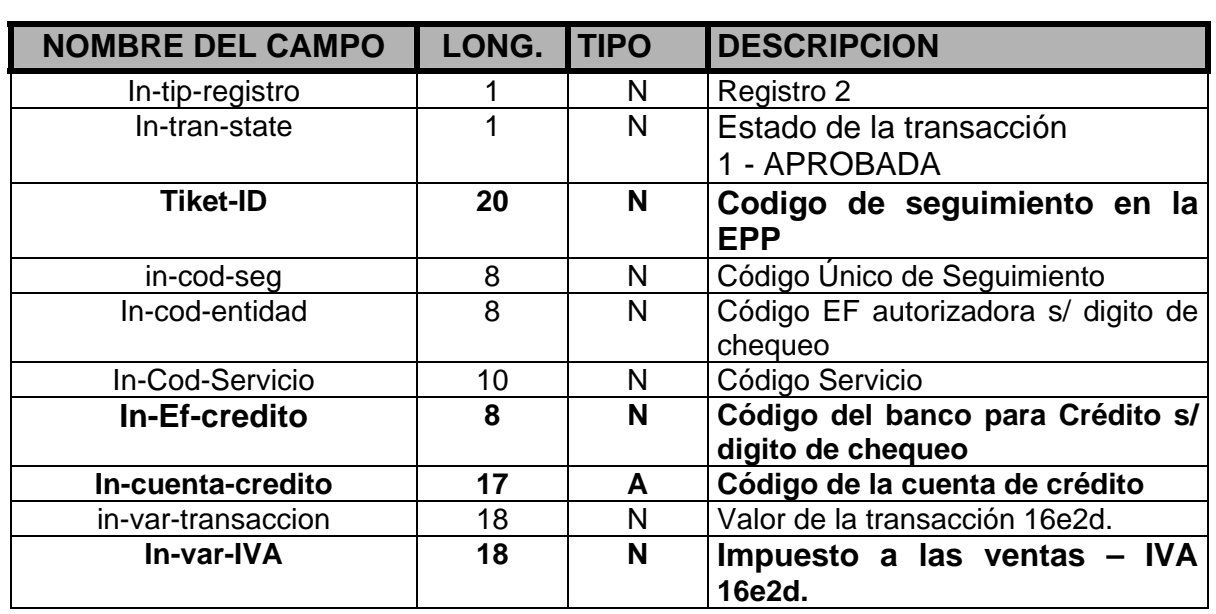

 $\overline{\phantom{a}}$ 

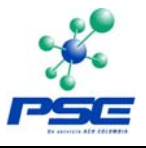

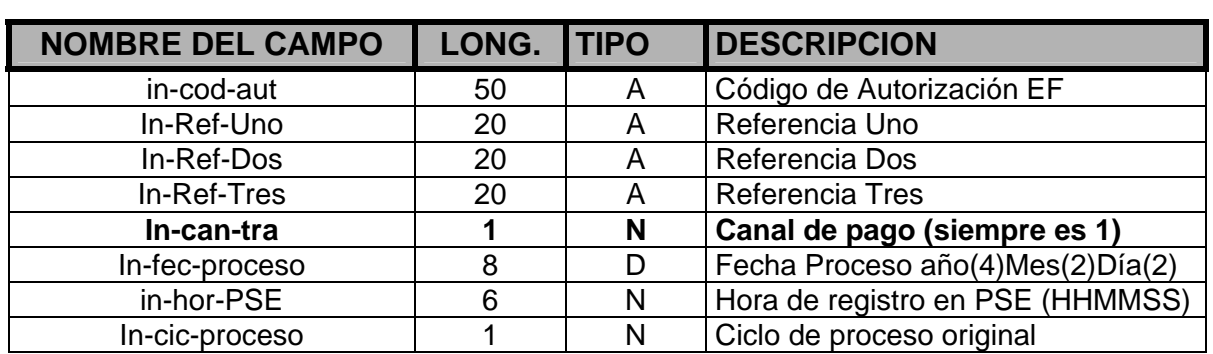

*Registro tipo 2: el total de línea es el mismo que la cantidad de transacciones de la EPP (origen) ante PSE*

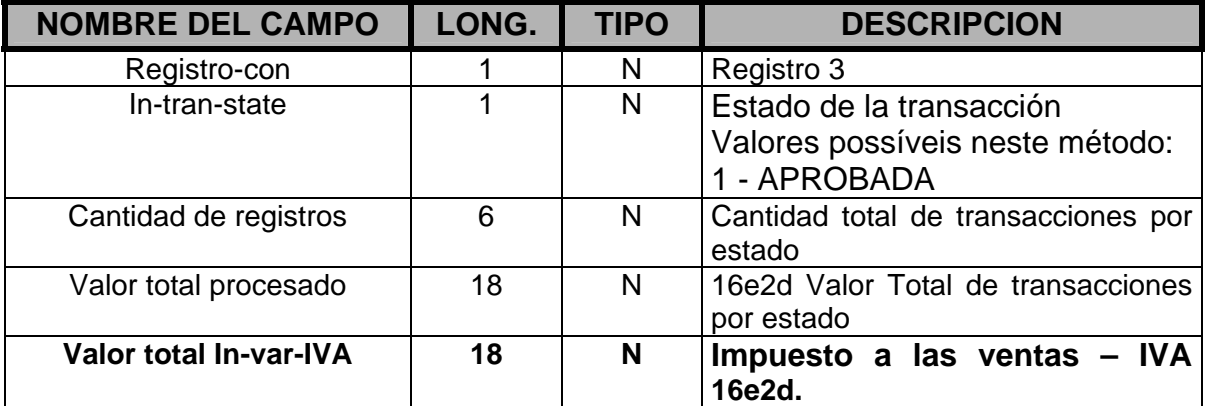

*Registro tipo 2: 5 líneas, siendo 1 total por estado de las transacciones (1 – 4) y con total general de todos los estados.*